# Vig397m Motherboard Manual

Great Minds

Think

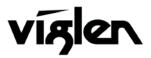

COM PUTERS 🔶 NETWORKS 🔶 SOLUTIONS

Vig397M Motherboard Manual

## Viglen EMC and the 'CE' mark

#### **CE Marking**

As we begin the 21st century, European standards are being harmonised across borders. If products comply with the same standards in all European countries, product exporting and importing is made simple - paving our way to a common market. If you buy a product with a 'CE' mark on it (shown below), on the box, in the manual, or on the guarantee - it complies with the currently enforced directive(s).

## CE

#### Introduction to EMC

EMC (Electromagnetic Compatibility) is the term used to describe certain issues with RF (Radio Frequency) energy. Electrical items should be designed so they do not interfere with each other through RF emissions. E.g. If you turn on your microwave, your television shouldn't display interference if both items are CE marked to the EMC directive.

If emitted RF energy is not kept low, it can interfere with other electrical circuitry - E.g. Cars Automatic Braking Systems have been known to activate by themselves while in a strong RF field. As this has obvious repercussions ALL electrical products likely to cause RF related problems have to be 'CE' marked from 1st January 1996 onwards.

If a product conforms to the EMC directive, not only should its RF emissions be very low, but its immunity to RF energy (and other types) should be high. The apparatus has to resist many 'real world' phenomena such as static shocks and mains voltage transients.

#### Viglen's Environment laboratory

To gain a 'CE' mark, the Viglen computer range has had to undergo many difficult tests to ensure it is Electromagnetically Compatible. These are carried out in the in-house 'Environment lab' at Viglen Headquarters. We have made every effort to guarantee that each computer leaving our factory complies fully with the correct standards. To ensure the computer system maintains compliance throughout its functional life, it is essential you follow these guidelines.

- > Install the system according to Viglen's instructions
- If you open up your Viglen:
  - Keep internal cabling in place as supplied.
  - Ensure the lid is tightly secured afterwards
  - > Do not remove drive bay shields unless installing a 'CE' marked peripheral in its place
  - > The clips or 'bumps' around the lips of the case increase conductivity do not remove or damage.
  - Do not remove the ferrite ring from the L.E.D cables.
  - Only use your Viglen computer with 'CE' marked peripherals

This system has been tested in accordance with European standards for use in residential and light industrial areas-this specifies a 10 meter testing radius for emissions and immunity. If you do experience any adverse affects that you think might be related to your computer, try moving it at least 10 meters away from the affected item. If you still experience problems, contact Viglen's Technical Support department who will put you straight through to an EMC engineer - s/he will do everything possible to help. If modifications are made to your Viglen computer system, it might breach EMC regulations. Viglen take no responsibility (with regards to EMC characteristics) of equipment that has been tampered with or modified.

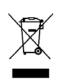

This symbol on the product or on its packaging indicates that the product shall not be treated as household waste. Instead it shall be handed over to the applicable collection point for recycling of electrical and electronic equipment. By ensuring this product is disposed of correctly, you will help prevent potential negative consequences for the environment and human health, which could otherwise be caused by inappropriate waste handling of this product. The recycling of materials will help to conserve natural resources. For more detailed information about recycling of this product, please contact your local city office, your household waste disposal service or Viglen Ltd.

## Copyrights and Trademarks

## Please note

The material in this manual is subject to change without notice.

## Trademarks

Microsoft, Windows, Windows NT, Windows 95, Windows 98, Windows ME, Windows 2000 Pro, Windows XP Pro and MS-DOS are registered trademarks of Microsoft Corporation. IBM PC, XT, AT and PS/2 are trademarks of International Business Machines Corporation. Pentium and Pentium Pro are registered trademarks of Intel Corporation. AMI BIOS is a registered trademark of American Megatrends. All other trademarks are acknowledged. JAC-UP, Genie, Contender, Dossier, Vig, Viglen, and Envy are trademarks of Viglen Limited.

## **Copyright and Patents**

This manual and all accompanying software and documentation are copyrighted and all rights reserved. This product, including software and documentation, may not, in whole or in part, be copied, photocopied, translated or reduced to any electronic or machine-readable form, without prior written consent except for copies retained by the purchaser for backup.

© Copyright 2006 Viglen Limited All Rights Reserved VIG397M Manual Version 1.0 Printed in the United Kingdom

### Liability

No warranty or representation, either expressed or implied, is made with respect to this documentation, its quality, performance, merchantability or fitness for a particular purpose. As a result the documentation is licensed as is, and you, the licensee, are assuming the entire risk as to its quality and performance. The vendor reserves the right to revise this operation manual and all accompanying software and documentation and to make changes in the content without obligation to notify any person or organisation of the revision or change.

In no event will the vendor be liable for direct, indirect, special, incidental or consequential damages arising out of the use or inability to use this product or documentation, even if advised of the possibility of such damages. In particular, the vendor shall not have liability for any hardware, software or data stored or used with the product, including the costs of repairing, replacing or recovering such hardware, software or data.

## Contents

| Chapter 1: Motherboard Overview                                                                                                    | 5                                      |
|----------------------------------------------------------------------------------------------------|----------------------------------------|
| Feature Summary<br>Motherboard Features<br>System Board Components<br>Back Panel Connectors<br>Feature Summary<br>Chipset Overview<br>System Memory                                                                                                    | 6<br>9<br>11<br>12<br>14<br>15<br>16   |
| Chapter 2: System Board Options                                                                                                    | 18                                     |
| Overview of Jumper Settings<br>Motherboard Jumper Settings<br>Motherboard Connectors<br>Upgrading Central Processing Unit (CPU)<br>Upgrading System Memory<br>Installing an Expansion Card (PCI & PCI-Express)<br>Replacing the Clock/CMOS RAM Battery | 20<br>21<br>24<br>31<br>37<br>41<br>43 |
| Chapter 3: Solving Problems                                                                                                    | 44                                     |
| Resetting the System<br>Troubleshooting Procedures<br>Problems Operating Add-in Boards<br>Problems & Suggestions<br>Error and Information Messages<br>BIOS Post Codes                                                                                  | 44<br>45<br>46<br>47<br>49<br>53       |
| Chapter 4: System RAID Options                                                                                                    | 58                                     |
| Intel Host RAID Setup Guidelines                                                                                                    | 60                                     |

## Chapter 5: System BIOS

| Introduction                    | 72  |
|---------------------------------|-----|
| Managing and Updating your BIOS | 73  |
| BIOS Setup Program              | 76  |
| Main Menu                       | 79  |
| IDE Properties                  | 79  |
| System Information              | 80  |
| Advanced Menu                   | 81  |
| Memory Configuration            | 81  |
| Advanced Chipset                | 82  |
| Advanced Processor              | 84  |
| I/O Device Configuration        | 85  |
| PCI Configuration               | 86  |
| Console Redirection             | 87  |
| DMI Event Logging               | 88  |
| Security Menu                   | 89  |
| PC Health Menu                  | 90  |
| Fan & Temperature Menu          | 90  |
| Boot Menu                       | 91  |
| Power Menu                      | 92  |
| Exit Menu                       | 94  |
| Chapter 6: Glossary             | 95  |
| Notes                           | 99  |
| Chapter 7: Suggestions          | 100 |

72

## **Chapter 1: Motherboard Overview**

## Introduction

This manual describes the Viglen VIG397M Motherboard inside your computer. The Motherboard is the most important part of your computer. It contains all of the CPU, memory and graphics circuitry that make the computer work.

The Vig397M supports dual Intel Xeon Dual and Quad core processors (w/771 LGA) with front side bus speed of up 667 MHz, 1066 MHz and 1333 MHz. With dual 64-bit Xeon Dual or Quad core processors built-in, the Vig397M offers substantial functionality enhancements to the Motherboards based on the Intel dual core Net Burst microarchitecture while remaining compatible with the IA-32 software.

The features include Intel Hyper-Threading Technology, Virtualization Technology, Thermal Monitoring, Console Redirection and Enhanced Intel SpeedStep technology. These features allow the Motherboard to operate at much higher speeds with better power management in much safer thermal environments than traditional Motherboards. The Vig397M is ideal for high performance dual processor workstation environments.

This manual contains technical information about the Viglen VIG397M Motherboard and other hardware components inside your computer. If you are new to computers we recommend that you read the user guide first. If you are an experienced computer user this manual should provide all the information you will need to perform simple upgrades and maintenance.

We hope that this manual is both readable and informative. If you have any comments for suggestions about how we could improve the format then please fill out the form at the back of the manual and send it to us.

Above all we hope that you enjoy using your Viglen computer.

## **Feature Summary**

The Vig397M Motherboard supports Dual Intel® Xeon processors with up to 12MB of cache integrated in a LGA771 Socket package operating at speeds up to 3.33GHz.

Motherboard features:

### Form factor:

• Extended ATX (SSI) form factor: 30.4 x 33.0 cm

### **CPU Support:**

- Dual LGA771 socket for Intel® Xeon processors 5400/5300/5100/5000 sequence (Harpertown/Clovertown/Woodcrest/Dempsey processors).
- Supports Intel® Hyper-Threading Technology, Virtualization Technology, Thermal Monitoring, Console Redirection and Enhanced Intel SpeedStep technology.

### **Chipset Support:**

 Intel 5000X (GreenCreek) chipset including Memory Control Hub (MCH) and enterprise South Bridge 2 (ESB2)

### Front Side Bus (FSB):

• 1333/1066/667 MHz

### Memory Support:

 Eight 240-pin DIMM sockets with support up to 32 GB ECC FBD (Fully Buffered) DDR2 800/667/533 Memory

#### **Expansion Support:**

- 2 x PCI-Express slots (one x16 and one x16 slot with x8 signal)
- 2 x 64-bit PCI-X 100/133 MHz slots
- 1 x 32-bit PCI 33 MHz slot

#### Storage Support:

- Intel® ESB2 Southbridge supports:
  - o 1 x Single-channel Ultra DMA 100/66
  - 4 x Serial ATA ports (supporting RAID 0, 1, 10 and 5)

### HD Audio Support:

- HD Audio (AZALIA) CODEC
- 8 channel sound for front L&R, rear L&R, centre and subwoofer speakers

### LAN Support:

 Intel® GLAN Controller (82563EB) with two Giga-bit LAN ports supported by the ESB 2 South Bridge

### **USB Support:**

• Supports up to 6 USB 2.0 (Universal Serial Bus) (4 ports, 1 Header)

### IEEE 1394:

- 2 x IEEE 1394 ports by TI TSB43AB22
- Transfer rate is up to 400Mbps

### **Rear Panel Port Support:**

- 1 x PS/2 keyboard port
- 1 x PS/2 mouse port
- 1 x Parallel port
- 1 x IEEE 1394 port
- 1 NMI button
- 4 x USB 2.0 ports
- 1 x Serial Ports
- 2 x LAN (RJ-45) port
- 1 x Line-In
- 1 x Line-Out
- Microphone

### **Internal Connectors:**

- 1 x Floppy disk drive connector
- 1 x Primary IDE connector
- 4 x Serial ATA 2 connectors
- 2 x CPU fan connector
- 4 x Chassis fan connector
- 1 x USB 2.0 connector (total 2 USB ports)
- 1 x IEEE 1394 connector
- 1 x 24-pin ATX power connector
- 1 x 4-pin ATX 12V power connector
- 1 x 8-pin 12V processor connector
- 1 x Front panel HD Audio connector
- 1 x Chassis intrusion switch connector

- 1 x Front panel speaker connector
- 1 x Serial port connector
- 1 x Front control panel connectors

### **ACPI Features:**

- Slow blinking LED for suspend state indicator
- Main Switch Override Mechanism
- ACPI Power Management (S1, S3)
- Power-on mode for power recovery

### Other:

- Wake-on-LAN (WOL)
- Resume on Modem Ring
- Console redirection
- Onboard Fan Speed Control by Thermal Management via BIOS

### **Power Requirements:**

- ATX power supply with SSI power connectors (24-pin, 8-pin, 4-pin)
- These connectors need to meet the SSI EPS 12V specification

## **Motherboard Features**

### **Special Features:**

### Recovery from AC Power Loss

BIOS provides a setting for you to determine how the system will respond when AC power is lost and then restored to the system. You can choose for the system to remain powered off (in which case you must hit the power switch to turn it back on) or for it to automatically return to a power- on state. See the After Power Failure setting in the Power Setup section to change this setting. The default setting is Staff Off.

### PC Health Monitoring:

This section describes the PC health monitoring features of the Vig397M. The Motherboard has an onboard System Hardware Monitor chip that supports PC health monitoring.

## Onboard voltage monitors for the CPU cores, chipset voltage, +1.8V, +3.3V, +5V, +12V, -12V, +3.3V Standby, +5V Standby and VBAT.

An onboard voltage monitor will scan these voltages continuously. Once a voltage becomes unstable, a warning is given or an error message is sent to the screen. Users can adjust the voltage thresholds to define the sensitivity of the voltage monitor.

### • Fan Status Monitor with Firmware Control

The PC health monitor can check the RPM status of the cooling fans. The onboard CPU and chassis fans are controlled by Thermal Management via BIOS (under PC Health section).

### • Environment Temperature Control

The thermal control sensor monitors the CPU temperature in real time and will turn on the thermal control fan whenever the CPU temperature exceeds a user-defined threshold. The overheat circuitry runs independently from the CPU. Once it detects that the CPU temperature is too high, it will automatically turn on the thermal fan control to prevent any overheat damage to the CPU. The onboard chassis thermal circuitry can monitor the overall system temperature and alert users when the chassis temperature is too high.

### ACPI Features:

ACPI stands for Advanced Configuration and Power Interface. The ACPI specification defines a flexible and abstract hardware interface that provides a standard way to integrate power management features throughout a PC system, including its hardware, operating system and application software. This enables the system to automatically turn on and off peripherals such as CD-ROMs, network cards, hard disk drives and printers. This also includes consumer devices connected to the PC such as VCRs, TVs, telephones and stereos.

In addition to enabling operating system-directed power management, ACPI provides a generic system event mechanism for Plug and Play and an operating system-independent interface for configuration control. ACPI leverages the Plug and Play BIOS data structures while providing a processor architecture-independent implementation that is compatible with Windows 2000, Windows XP and Windows 2003 Server.

### • Slow Blinking LED for Suspend-State Indicator

When the CPU goes into a suspend state, the chassis power LED and LE1 will start blinking to indicate that the CPU is in suspend mode. When the user presses any key, the CPU will wake-up and the LED will automatically stop blinking and remain on.

### • Main Switch Override Mechanism

When an ATX power supply is used, the power button can function as a system suspend button to make the system enter a Soft Off state. The monitor will be suspended and the hard drive will spin down. Pressing the power button again will cause the whole system to wake-up. During the Soft Off state, the ATX power supply provides power to keep the required circuitry in the system alive. In case the system malfunctions and you want to turn off the power, just press and hold the power button for 4 seconds. This option can be set in the Power section of the BIOS Setup routine.

### • Resume on Modem Ring

Wake-up events can be triggered by a device such as the external modem ringing when the system is in the Standby or Off state. Note that external modem ring-on can only be used with an ATX 2.01 (or above) compliant power supply.

## **System Board Components**

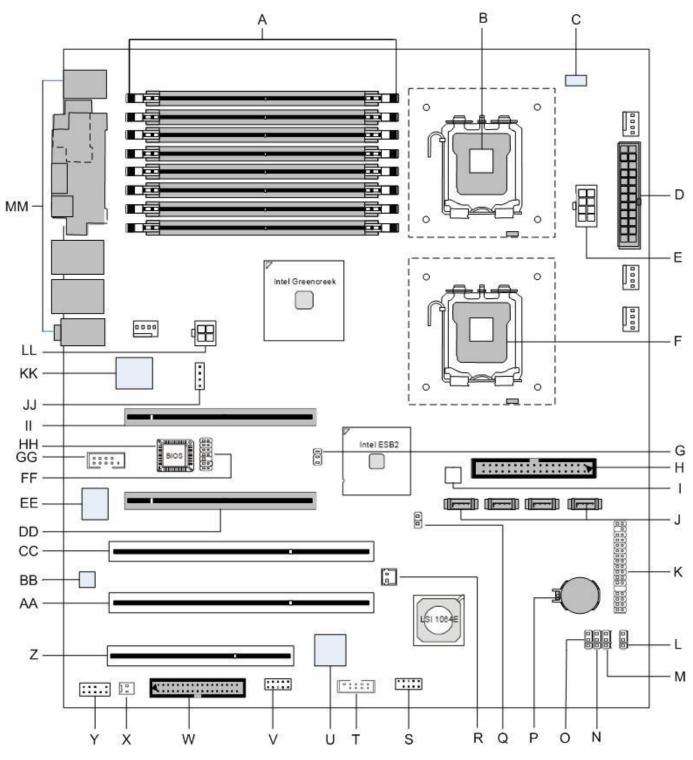

Figure 1: Motherboard Layout & Components

Table 1: Motherboard Connections

| Label | Description                        | Label | Description                          |
|-------|------------------------------------|-------|--------------------------------------|
| Α     | Memory DDR2 FB-DIMM Slots          | U     | Single-core graphics processing chip |
| В     | LGA771 processor socket (CPU 1)    | V     | Reserved connector                   |
| С     | Power LED                          | W     | Floppy Disk Drive Connector          |
| D     | Primary 24-pin ATX PWR Connector   | Х     | Front panel speaker connector        |
| E     | +12V 8-pin CPU Power               | Y     | Front panel audio connector          |
| F     | LGA771 processor socket (CPU 2)    | Z     | 32bit/33MHz PCI slot                 |
| G     | PCI-X frequency select jumper      | AA    | 64bit/133MHz PCI-X slot              |
| Н     | IDE1 Optical Drive/ HDD Connector  | BB    | Audio chip                           |
| I     | High Performance CPLD              | CC    | 64bit/133MHz PCI-X slot              |
| J     | Intel SATA 0-4 Connectors          | DD    | PCI Express x8 on x16                |
| K     | Front Control Panel Connector      | EE    | I/O controller chip                  |
| L     | BIOS Recovery Jumper               | FF    | Reserved connector                   |
| М     | Clear CMOS jumper                  | GG    | Serial port connector                |
| Ν     | Reserved jumper                    | HH    | BIOS ROM chip                        |
| 0     | Reserved jumper                    |       | PCI-E x16 Slot                       |
| Р     | Battery                            | JJ    | Reserved connector                   |
| Q     | Chassis Intrusion Switch Connector | KK    | LAN controller chip                  |
| R     | Reserved RAID Connector            | LL    | +12V 4-pin PCI-Express Power         |
| S     | Front Panel USB connector          | MM    | I/O back panel connectors            |
| Т     | IEEE 1394 Connector                |       |                                      |

## **Back Panel Connectors**

The Motherboard external IO connectors are attached to a metallic I/O shield. This shield serves several purposes:

- It protects the sensitive Motherboard from any external EMC interference.
- It stops the computer from interfering with other electrical devices.
- It allows the Motherboard to be easily upgraded in the future without having to resort to buying a whole new case. Simply change the I/O shield to match the Motherboard.

The I/O shield provides external access to PS/2 keyboard and mouse connectors as well as one serial port, one parallel port, four USB ports, one IEEE 1394 port, two LAN Ports, one NMI button and the audio connectors.

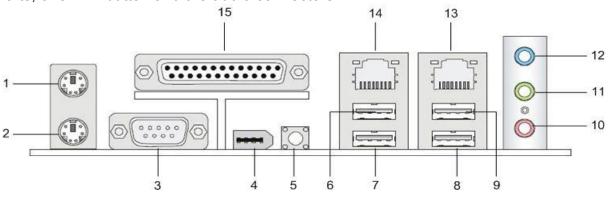

Figure 2: I/O shield

*Note:* Power to the computer should be turned off before a keyboard or mouse is connected or disconnected.

| Item | Description                         | Item | Description                     |
|------|-------------------------------------|------|---------------------------------|
| 1    | PS/2* Mouse Port (Green)            | 8    | Back Panel USB 2.0 Port 3       |
| 2    | PS/2 Keyboard Port (Purple)         | 9    | Back Panel USB 2.0 Port 4       |
| 3    | Serial Port Connector               | 10   | Microphone (Pink)               |
| 4    | IEEE 1394N Port                     | 11   | Audio Line Out Port (Lime)      |
| 5    | NMI (Non-Maskable Interrupt) button | 12   | Audio Line In Port (Light blue) |
| 6    | Back Panel USB 2.0 Port 1           | 13   | Gigabit LAN RJ45 2              |
| 7    | Back Panel USB 2.0 Port 2           | 14   | Gigabit LAN RJ45 1              |
| 15   | Parallel Port Connector             |      |                                 |

#### Table 2: Back Panel Connectors

**Note:** The back panel audio out connectors are designed to power headphones or amplified speakers only. Poor audio quality occurs if passive (non-amplified) speakers are connected to these outputs.

Table 3: Audio 2/4/6 Channel configurations

| Port                    | 2 channel | 4 channel     | 6 channel     |
|-------------------------|-----------|---------------|---------------|
| Audio line In<br>(Blue) | Line In   | Line In       | Bass/Centre   |
| 1 /                     |           |               |               |
| Line Out (Lime          | Line out  | Front Speaker | Front Speaker |
| green)                  |           | Out L & R     | Out L & R     |
| Mic in (Pink)           | Mic In    | Rear Speaker  | Rear Speaker  |
|                         |           | Out L & R     | Out L & R     |

## Feature Summary

The VIG397M Motherboard supports Intel Xeon<sup>™</sup> 5400/5300/5100/5000 sequence (Harpertown/Clovertown/Woodcrest/Dempsey) processors with up to 12 MB Cache integrated in a LGA 771 Socket package operating at speeds up to 3.33GHz. Single or dual processors are supported but should be identical in speed and CPU stepping revision.

| Form Factor            | VIG397M: 30.4 x 33.0 cm                                                                                                    |  |  |
|------------------------|----------------------------------------------------------------------------------------------------|--|--|
| Processor              | - Single or dual Xeon 5400/5300/5100/5000 CPU's                                                                                                    |  |  |
|                        | - 1333 MHz, 1066 MHz and 667 MHz                                                                                                    |  |  |
|                        | - Integrated 512MB second and 1MB third level cache                                                                                                    |  |  |
|                        | - Dual 771-pin LGA Socket                                                                                                    |  |  |
| Maximum supported      | CPU Speed FSB L2 Cache                                                                                                    |  |  |
| CPU speeds             | 3.16 GHz 1333 MHz 12 MB                                                                                                    |  |  |
| Memory                 | - Eight 240-pin FB-DIMM (Fully Buffered DIMM) sockets.                                                                                                    |  |  |
|                        | - Support for up to 32GB of DDR2 800/667/533MHz FB-DIMM ECC                                                                                                |  |  |
|                        | SDRAM 72-bit                                                                                                    |  |  |
| Chipset                | Intel 5000X chipset, including: the 5000X Memory Control Hub (MCH)                                                                                         |  |  |
|                        | and the Enterprise South Bridge 2 (ESB2)                                                                                                    |  |  |
| Video                  | - PCI-Express connector supporting x8 and x16 lane VGA cards                                                                                               |  |  |
| Audio                  | - Audio subsystem using the Realtek HD Audio 6 channel audio codec.                                                                                        |  |  |
| USB                    | - Support for USB 2.0 devices                                                                                                    |  |  |
| Peripheral Interfaces  | - Six USB Ports (4 ports, 1 header)                                                                                                    |  |  |
|                        | - Two Serial Port (1 port. 1 header)                                                                                                    |  |  |
|                        | - Four Serial ATA ports (Supporting RAID 0,1,10 and 5)                                                                                                    |  |  |
|                        | - One IDE Ultra DMA 66/100 bus master interface                                                                                                    |  |  |
|                        | - One floppy port interface                                                                                                    |  |  |
|                        | - PS/2 keyboard port                                                                                                    |  |  |
|                        | - PS/2 mouse port                                                                                                    |  |  |
|                        | - Two GLAN (RJ45) ports<br>- 6-channel Audio Surround Sound                                                                                                |  |  |
|                        |                                                                                                    |  |  |
| LAN Support            | <ul> <li>Intel® (ESB2/Gilgal) 82563EB Dual-Port Gigabit Ethernet Controller</li> <li>Supports 10BASE-T, 100BASE-TX, and 1000BASE-T, RJ45 output</li> </ul> |  |  |
|                        | - Intel® I/OAT support for fast, scaleable, and reliable networking                                                                                        |  |  |
| BIOS                   | - 8 Mb Phoenix <sup>®</sup> Flash ROM                                                                                                    |  |  |
| вюз                    | - DMI 2.3, PCI 2.2, ACPI 1.0, Plug and Play (PnP), USB Keyboard                                                                                            |  |  |
|                        | support, Hardware BIOS Virus Protection and SMBIOS 2.3                                                                                                    |  |  |
| Expansion Capabilities | - 1 x PCI-E x16 and 1x PCI-E x8 slot                                                                                                    |  |  |
|                        | - 2 x PCI-X 64-bit 133/100 MHz (3.3V) slot                                                                                                    |  |  |
| PC Health Monitoring   | - Onboard voltage monitors for CPU cores                                                                                                    |  |  |
| r o neath Monitoring   | - Fan status monitor with firmware control                                                                                                    |  |  |
|                        | - CPU/chassis temperature monitors                                                                                                    |  |  |
|                        | - Low noise fan speed control                                                                                                    |  |  |
|                        | - Platform Environment Control Interface (PECI) ready                                                                                                    |  |  |
|                        | - CPU fan auto-off in sleep mode                                                                                                    |  |  |
|                        | - Pulse Width Modulation (PWM) fan control                                                                                                    |  |  |
|                        | - I2C temperature sensing logic                                                                                                    |  |  |
|                        | - Thermal Monitor 2 (TM2) support                                                                                                    |  |  |
|                        | - CPU slow-down on temperature overheat                                                                                                    |  |  |
|                        | - CPU thermal trip support for processor protection                                                                                                    |  |  |
|                        | - Power-up mode control for recovery from AC power loss                                                                                                    |  |  |
|                        | - Chassis intrusion detection                                                                                                    |  |  |

## **Chipset Overview**

Built upon the functionality and the capability of the 5000X chipset, the Vig397M Motherboard provides the performance and feature set required for dual processorbased workstations with configuration options optimized for communications, presentation, storage, and computation or database applications. The 5000X chipset supports a single or two Xeon 64-bit dual and quad core processor(s) with front side bus speeds of up to 1333 MHz. The chipset consists of the 5000X Memory Controller Hub (MCH), and the Enterprise South Bridge 2 (ESB2).

The 5000X MCH chipset is designed for symmetric multiprocessing across two independent front side bus interfaces. Each front side bus uses a 64-bit wide, 1333 MHz data bus. The MCH chipset connects up to six Fully Buffered DIMM modules, providing a total memory of up to 24.0 GB/s. In addition, the 5000X chipset offers a wide range of RAS features, including memory interface ECC, x4/x8 Single Device Data Correction, CRC, parity protection, memory mirroring and memory sparing.

### The Xeon Dual Core Processor Features

Designed to be used with conjunction of the 5000X chipset, the Xeon dual core Processor provides a feature set as follows:

### The Xeon Dual Core Processors

- L1 Cache Size: Instruction Cache (32KB/16KB), Data Cache (32KB/24KB)
- L2 Cache Size: 4MB (2MB per core)
- Data Bus Transfer Rate: 8.5 GB/s
- Package: FC-LGA6/FC-LGA4, 771 Lands

## System Memory

### **Main Memory**

You can install from 512MB to 32GB of memory in the Motherboard DIMM sockets. The board has eight 240-pin FB (Fully Buffered) DDR2 72bit registered ECC SDRAM DIMM sockets. The Motherboard supports the following memory features:

- 240-pin DIMMs with gold-plated contacts.
- ECC (72-bit).
- DDR2 533/667/800 MHz Memory speeds
- 512MB, 1GB, 2GB and 4GB.

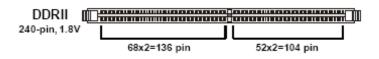

Figure 3: Memory Module Description

### **Memory Population Rules**

Each DIMM slot supports up to a maximum size of 4GB. Users can install either single or double-sided modules depending on their needs.

• The BIOS detects the size and type of installed memory.

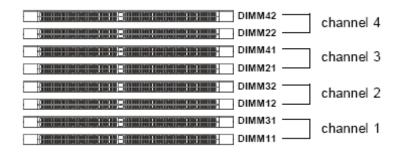

Figure 4: DIMM Configuration

Note: To enable successful system boot-up, always insert the memory modules into DIMM11 first (channel1/1<sup>st</sup>)

### Memory Configurations

The Vig397M with Intel 5000X chipset supports the mirroring and sparing technology.

### Mirroring mode:

This mode when enabled in the BIOS Branch 2 contains a replicate copy of the data in Branch 1. The DIMMs must cover the same slot position on both branches. DIMMs that cover a slot position must be identical with respect to size, speed, and organisation. DIMMS within a slot position must match each other, but aren't required to match adjacent slot positions. Refer to page 113 to enable the memory mirroring functions. And the default BIOS setting is disabled.

The total memories size will be half of all installed memories.

### Single Channel mode:

At configuration time, a DIMM rank is set aside to replace a defective DIMM rank. When the error rate for a failing DIMM rank reaches a pre-determined threshold, the memory sparing function will issue an interrupt and initiate a spare copy. At the completion of the copy, the failing DIMM rank is disabled and the "spared" DIMM rank will be used in its place. Refer to page 113 to enable the memory sparing functions. And the default BIOS setting is disabled.

### Notes:

- 1. Each branch contains its own sparing engine and can be enabled or disabled separately.
- 2. This Motherboard does not support rank sparing across branches.
- 3. This Motherboard does not support rank sparing when in mirror mode.
- 4. The DIMM rank with the largest size will be assigned as spare rank. Data can only be copied from a smaller sized rank to a larger sized one.
- 5. A DIMM can contain only one or two ranks. To support sparing function, a DIMM channel should contain at least two ranks.
- 6. When sparing function is enabled, the usable memory size will reduce then size of the spare ranks.

## Chapter 2: System Board Options

 The VIG397M Motherboard is capable of accepting Duo Xeon 5400/5300/5100/5000 (Harpertown/Clovertown/Woodcrest/Dempsey) processors. RAM can be upgraded to a maximum of 32GB using ECC FBD (Fully Buffered) DDR2 800/667/533 Memory.

## WARNING!

Unplug the system before carrying out the procedures described in this chapter. Failure to disconnect power before you open the system can result in personal injury or equipment damage. Hazardous voltage, current, and energy levels are present in this product. Power switch terminals can have hazardous Voltages present even when the power switch is off.

The procedures assume familiarity with the general terminology associated with personal computers and with the safety practices and regulatory compliance required for using and modifying electronic equipment.

Do not operate the system with the cover removed. Always replace the cover before turning on the system.

As the colours of the wires in the mains lead of this computer may not correspond with the coloured markings identifying the terminals in your plug precede as follows:

The wire which is coloured green-and-yellow must be connected to the terminal in the plug which is marked by the letter **E** or by the safety Earth symbol  $\frac{1}{2}$  or coloured green or green-and-yellow.

The wire which is coloured blue must be connected to the terminal which is marked with the letter  ${\bf N}$  or coloured black.

The wire which is coloured brown must be connected to the terminal which is marked with the letter L or coloured red.

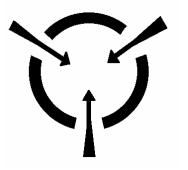

### **CAUTION!**

The Viglen Vig397M Motherboard and associated components are sensitive electronic devices. A small static shock from your body can cause expensive damage to your equipment. Make sure you are earthed and free of static charge before you open the computer case. If you are unsure about upgrading your computer, return it to Viglen so a qualified engineer can perform the upgrade.

### STEPS TO TAKE TO PREVENT STATIC DISCHARGE:

- 1. The best way to prevent static discharge is to buy an anti-static strap from your local electrical shop. While you are wearing the strap and it is earthed, static charge will be harmlessly bled to ground.
- 2. Do not remove the component from its anti-static protective packaging until you are about to install it.
- 3. Hold boards by the edges try not to touch components / interface strips etc.

**Note:** We recommend that you return your computer to the service department for upgrading. Any work carried out is fully guaranteed. Upgrades should only be carried out by persons who are familiar with handling IC's, as incorrect installation will invalidate the guarantee.

## **Overview of Jumper Settings**

The VIG397M Motherboard contains the latest technology to offer an almost jumper less configuration. All Xeon CPU's are automatically detected and the Speed is automatically set from the information provided by the CPU.

### CAUTION!!

- 1. Never remove jumpers using large pliers as this can damage the pins. The best way to remove a jumper is to use a small pair of tweezers or fine needle-nosed pliers.
- 2. Do not move the jumper with the power on. Always turn off the power and unplug the power cord from the computer before changing a jumper, taking all necessary anti static precautions

### **System Board Jumper Settings**

The following figure shows the jumper locations of the Motherboard. Please refer to the following tables describing each jumper's configuration.

### **Explanation of Jumpers**

To modify the operation of the Motherboard, jumpers can be used to choose between optional settings. Jumpers create shorts between two pins to change the function of the connector. Pin 1 is identified with a square solder pad on the printed circuit board.

**Note**: On two pin jumpers, "Closed" means the jumper is on and "Open" means the jumper is off the pins.

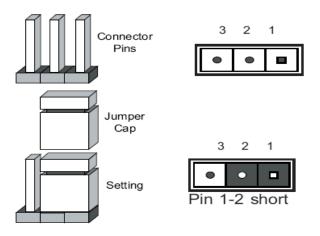

Figure 5: Explanation of jumpers

## **Motherboard Jumper Settings**

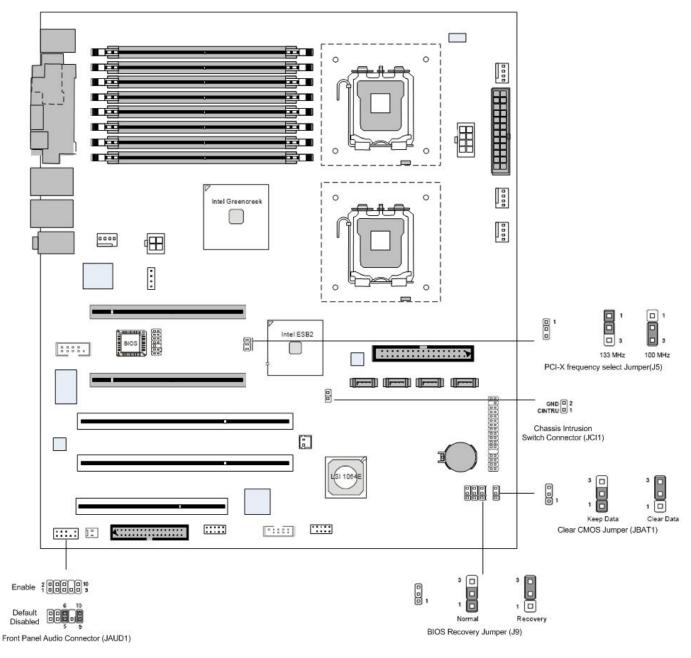

Figure 6: Motherboard Jumper Settings

### Clear CMOS Jumper (JBAT1)

There is a CMOS RAM onboard that has a power supply from external battery to keep the data of system configuration. With the CMOS RAM, the system can automatically boot OS every time it is turned on. If you want to clear the system configuration, set the JBAT1 (Clear CMOS Jumper) to clear data

### CAUTION!!

### Avoid clearing the CMOS while the system is on; it will damage the Motherboard

 Table 5: Clear CMOS Jumper (JBAT1)

| Function/Mode          | Jumper Setting |            | Configuration                                       |
|------------------------|----------------|------------|-----------------------------------------------------|
| (Default)<br>Keep Data | 1-2            | 3 □<br>1 □ | This will keep the system configuration data saved  |
| Clear Data             | 2-3            | 3 □<br>1 □ | This will clear the system configuration data saved |

### **BIOS Recovery Jumper (J9)**

Users can short connect pin#1-3 to recover the system BIOS with a Recovery Floppy disk. When the system is done with the job, the buzzer will beep to remind the user to set the jumper to its normal state (pin#1-2 short connected).

 Table 6: BIOS Recovery Jumper (J9)

| Function/Mode       | Jumper Setting |            | Configuration                                                                         |
|---------------------|----------------|------------|---------------------------------------------------------------------------------------|
| (Default)<br>Normal | 1-2            | 3 □<br>1 □ | This keeps the system in its normal state                                             |
| Recovery            | 2-3            | 3 □<br>1 □ | This will force the system to carry out a BIOS Recovery using a Recovery floppy disk. |

### PCI-X frequency select Jumper (J5)

This Jumper is used to select the frequency of PCI-X slots.

| Function/Mode       | Jumper Setting |            | Configuration                           |
|---------------------|----------------|------------|-----------------------------------------|
| (Default)<br>133MHz | 1-2            | 3          | This sets the PCI-X frequency to 133MHz |
| 100MHz              | 2-3            | 3 □<br>1 □ | This sets the PCI-X frequency to 100MHz |

### Front Panel Audio Connector (JAUD1)

When front panel headphones are plugged in, the back panel audio output is disabled. This is done through the FP Audio header (JAUD1). If the front panel interface card is not connected to the front panel audio header, jumpers should be installed on the header (JAUD1) pin pairs: 5-6, and 9-10. If these jumpers are not installed, the back panel line out connector will be disabled and microphone input Pin 1 will be left floating, which can lead to excessive back panel microphone noise and cross talk. The table below describes the jumper settings.

**Table 8:** Front Panel Audio Jumpers (Front panel audio)

| Function/Mode        | Jumper Setting     |                                   | Configuration                                                                                                    |
|----------------------|--------------------|-----------------------------------|----------------------------------------------------------------------------------------------------|
| (Default)            | 5-6<br>and<br>9-10 | 6 10<br>• • • • •<br>5 9          | Allows audio to pass to rear I/O with no front<br>audio cable. The audio line signals are routed<br>back to the line connector.                                                         |
| Front panel<br>audio | Open               | 2 10<br>• • • •<br>• • • •<br>1 9 | Jumpers removed for front panel audio cable.<br>Audio line out and mic in signals are available<br>for front panel audio connectors on this<br>connector when no jumpers are installed. |

**Table 9:** Front panel Audio Connector

| PIN | SIGNAL       | DESCRIPTION                                            |  |  |
|-----|--------------|--------------------------------------------------------|--|--|
| 1   | AUD_MIC      | Front panel microphone input signal                    |  |  |
| 2   | AUD_GND      | Ground used by analog audio circuits                   |  |  |
| 3   | AUD_MIC_BIAS | Microphone power                                       |  |  |
| 4   | AUD_VCC      | Filtered +5V used by analog audio circuits             |  |  |
| 5   | AUD_FPOUT_R  | Right channel audio signal to front panel              |  |  |
| 6   | AUD_RET_R    | Right channel audio signal return from front panel     |  |  |
| 7   | HP_ON        | Reserved for future use to control headphone amplifier |  |  |
| 8   | KEY          | No pin                                                 |  |  |
| 9   | AUD_FPOUT_L  | Left Channel audio signal to front panel               |  |  |
| 10  | AUD_RET_L    | Left channel audio signal return from front panel      |  |  |

## **Motherboard Connectors**

There are connectors on the Motherboard for FAN, IDE, Power supply, CD audio, Floppy, IDE, & Front Panel Connectors. The location and/or details of these connections are shown below.

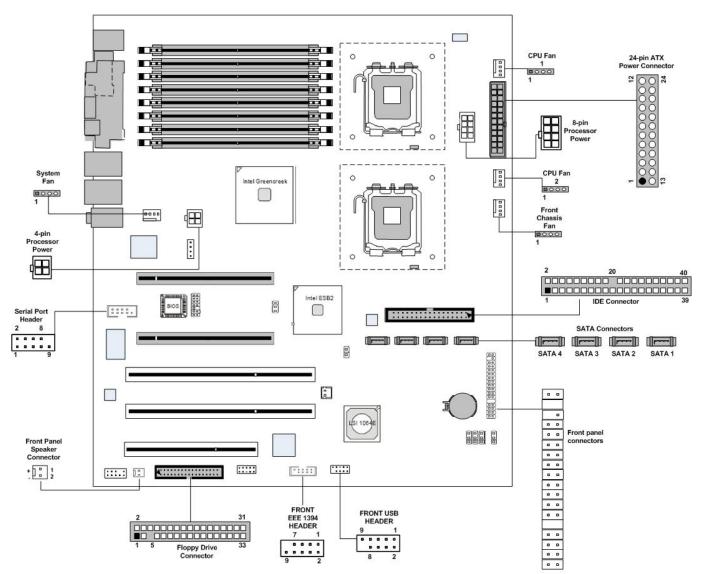

Figure 7: Motherboard Connections

## Front panel connections (JSSI1)

The following are all connectors situated along the right edge of the Motherboard. They are often connected to buttons and LED's situated on the front panel.

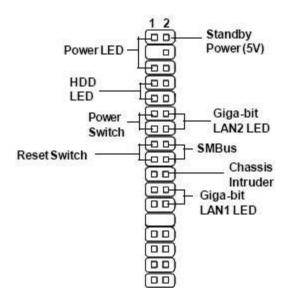

Figure 8: Front panel connections

| Pin | Description             | Pin | Description          |
|-----|-------------------------|-----|----------------------|
| 1   | PowerLED +              | 2   | 5∨s/b                |
| 3   | Key                     | 4   | NoConnection         |
| 5   | PowerLED -              | 6   | NoConnection         |
| 7   | HDD Activity LED +      | 8   | System Status LED +  |
| 9   | HDD Activity LED -      | 10  | System Status LED -  |
| 11  | PowerSwitch+            | 12  | NIC Activity LED +   |
| 13  | I3 Power Switch- (GND)  |     | NIC Activity LED -   |
| 15  | ResetSwitch+            | 16  | SMBus SDA            |
| 17  | Reset Switch- (GND)     | 18  | SMBus SCL            |
| 19  | ACPI Sleep Switch       |     | Chassis Intrusion    |
| 21  | ACPI Sleep Switch (GND) |     | NIC#2 Activity LED + |
| 23  | NMI to CPU Switch       | 24  | NIC#2 Activity LED - |
| 25  | Key                     | 26  | Key                  |
| 27  | ID LED+                 | 28  | SYSRDY+              |
| 29  | ID LED-                 | 30  | SYSRDY-              |
| 31  | ID#                     | 32  | NC                   |
| 33  | GND                     | 34  | NC                   |

### A-Power LED

This 2-pin connector is for the system power LED. Connect the chassis power LED cable to this connector. The system power LED lights up when you turn on the system power, and blinks when the system is in sleep mode.

#### B-HDD (Hard disk drive) LED

This 2-pin connector is for the HDD activity LED. Connect the HDD Activity LED cable to this connector. The IDE LED lights up or flashes when data is read from or written to the HDD.

### **C-Power Switch**

This connector is for the system power button. Pressing the power button turns the system on or puts the system in sleep or soft-off mode depending on the BIOS settings. Pressing the power switch for more than four seconds while the system is ON turns the system OFF.

### **D-Reset Switch**

This 2-pin connector is for the chassis-mounted reset button for system reboot without turning off the system power.

### **E-SMBus Connector**

This 2-pin connector is used for communication with low-bandwidth devices on the Motherboard. A device can provide manufacturer information, indicate its model/part number, save its state for a suspend event, report different types of errors, accept control parameters, and return status.

### F- Giga-bit LAN1/LAN2 LED Indicators

These connectors are for the network activity LED. Connect the NIC LED cables to this connector. Anytime a network cable is connected to a NIC the LED will light up.

### **G-Chassis Intruder**

This connector connects to a 2-pin chassis switch. If the chassis is opened, the switch will be short. The system will record this status and show a warning message on the screen. To clear the warning, you must enter the BIOS utility and clear the record.

### **Power Connectors**

### SSI 24-Pin System Power Connector (JPWR1)

This connector allows you to connect to an SSI power supply. To connect to the SSI power supply, make sure the plug of the power supply is inserted in the proper orientation and the pins are aligned. Then push down the power supply firmly into the connector.

### SSI 8-pin CPU Power Connector (JPWR2)

This connector provides 12V power output to the CPU's.

### SSI 4-Pin VGA Power Connector (JPWR3)

Make sure to connect this connector with a 12V power supply to ensure stable operation of the graphics card.

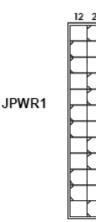

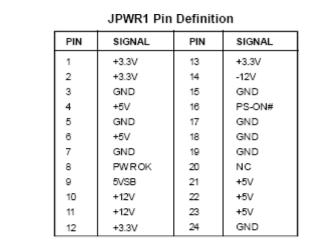

| JPWR2 JPWR2 Pin Definition |     | on     | JPWR3 | JPWR3 Pin Definition |     |     |        |
|----------------------------|-----|--------|-------|----------------------|-----|-----|--------|
| 4                          | PIN | SIGNAL | PIN   | SIGNAL               | ]   | PIN | SIGNAL |
|                            | 1   | GND    | 5     | +12V                 | 4 2 | 1   | GND    |
|                            | 2   | GND    | 6     | +12V                 |     | 2   | GND    |
| 1 5                        | 3   | GND    | 7     | +12V                 | 3   | 3   | 12V    |
|                            | 4   | GND    | 8     | +12V                 | ]   | 4   | 12V    |
|                            |     |        |       | •                    |     |     |        |

CAUTION!!

Do not forget to connect the 24+8+4-pin power plugs; otherwise, the system will not boot up.

Figure 9: Power Connectors

### Connectors

### Floppy Disk Drive Connector (FDD1)

This connector is for the provided floppy disk drive (FDD) signal cable. Insert one end of the cable to this connector, and then connect the other end to the signal connector at the back of the floppy disk drive. This standard FDD connector supports 360K, 720K, 1.2M, 1.44M and 2.88M floppy disk types.

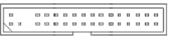

FDD1

Figure 10: Floppy disk drive connector

### IDE Connector (IDE1)

The Motherboard has a 32-bit Enhanced PCI IDE and Ultra DMA 66/100 controller that provides PIO mode 0~4, Bus Master, and Ultra DMA 66/100 function. You can connect hard disk drives, CD-ROM and other IDE devices.

The Ultra ATA100 interface boosts data transfer rates between the computer and the hard drive up to 100 megabytes (MB) per second. The new interface is backward compatible with the existing Ultra ATA interface.

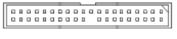

IDE1

Figure 11: IDE Connector

**Note**: If you install two hard disks on cable, you must configure the second drive to Slave mode by setting its jumper. Refer to the hard disk documentation supplied by hard disk vendors for jumper setting instructions.

### Serial ATA Connectors: SATA1~SATA4

SATA1~SATA4 are high-speed SATAII interface ports and support data rates of 300MB/s. Each SATAII connector can connect to 1 hard disk device

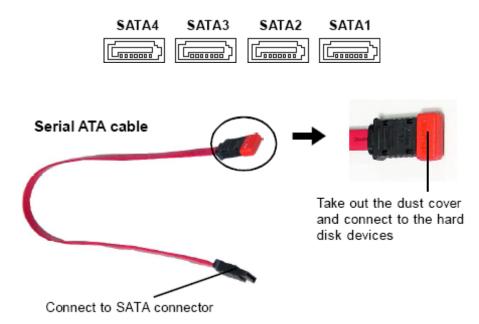

Figure 12: SATA Connector

**Note:** Please do not fold the Serial ATA cable into 90-degree angle. Otherwise, data loss may occur during transmission

### Fan Power Connectors (CPUFAN1~2/SYSFAN1~2)

The fan power connectors support system cooling fan with +12V. When connecting the wire to the connectors, always take note that the red wire is the positive and should be connected to the +12V, the black wire is Grounded and should be connected to GND. If the Motherboard has a system Hardware Monitor chipset on-board, you must use specially designed fan with speed sensor to take advantage of the CPU fan control.

| CONTROL | •     |
|---------|-------|
| SENSOR  | l o d |
| +12V    |       |
| GND     | 04    |

Figure 13: Fan Power Connectors

### CAUTION!!

Do not forget to connect the fan cables to the fan connectors. Insufficient air flow inside the system may damage the Motherboard components. These are not jumpers!! Do not place jumper caps on the fan connectors!!

### Serial Port Connector (COM2)

The Motherboard provides one 9-pin header as serial port. The port is a 16550A high speed communication port that sends/receives 16 bytes FIFOs. You can attach a serial mouse or other serial devises directly to it.

|        | Pin Definition |                  |                                                    |  |
|--------|----------------|------------------|----------------------------------------------------|--|
|        | PIN            | SIGNAL           | DESCRIPTION                                        |  |
| 8 00 9 | 1 2            | DCD<br>SIN       | Data Carry Detect<br>Serial In or Receive Data     |  |
|        | 3              | SOUT<br>DTR      | Serial Out or Transmit Data<br>Data Terminal Ready |  |
| 2 😐 1  | 5              | GND<br>DSR       | Ground<br>Data SetReady                            |  |
| COM 2  | 7<br>8<br>9    | RTS<br>CTS<br>RI | Request To Send<br>Clear To Send<br>Ring Indicate  |  |

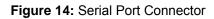

### **Chassis Intrusion Switch Connector (JCI1)**

This connector connects to a 2-pin chassis switch. If the chassis is opened, the switch will be short. The system will record this status and show a warning message on the screen. To clear the warning, you must enter the BIOS utility and clear the record.

```
GND 2
CINTRU 1
JCI1
```

Figure 15: Chassis Intrusion Switch Connector

### Front Panel Speaker Connector (JSPK1)

This connector connects to a 2-pin speaker on the front panel.

| +     | 1<br>2 |  |  |  |  |
|-------|--------|--|--|--|--|
| JSPK1 |        |  |  |  |  |

Figure 16: Front Panel Speaker Connector

### IEEE 1394 Connector (J1394CON1)

The Motherboard provides an IEEE1394 pin header that allows you to connect IEEE 1394 ports via an external IEEE1394 bracket (optional).

|           | Pin Definition |        |     |             |  |
|-----------|----------------|--------|-----|-------------|--|
|           | PIN            | SIGNAL | PIN | SIGNAL      |  |
| J1394CON1 | 1              | TPA+   | 2   | Power       |  |
|           | 3              | TPA-   | 4   | Ground      |  |
|           | 5              | TPB+   | 6   | Ground      |  |
|           | 7              | TPB-   | 8   | NC (no pin) |  |

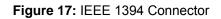

### Front USB Connectors (JUSB1)

The Motherboard provides one USB 2.0 pin header that is compliant with Intel I/O Connectivity Design Guide. USB 2.0 technology increases data transfer rate up to a maximum throughput of 480Mbphs, which is 40 times faster than USB 1.1, and is ideal for connecting high-speed USB interface peripherals such as USB HDD, digital cameras, MP3 players, printers, modems and others alike.

## 90000012 JUSB1

Pin Definition

| PIN | SIGNAL | PIN | SIGNAL      |
|-----|--------|-----|-------------|
| 1   | VCC    | 2   | VCC         |
| 3   | USB0-  | 4   | USB1-       |
| 5   | USB0+  | 6   | USB1+       |
| 7   | GND    | 8   | GND         |
| 9   | USBOC  | 10  | Key(no pin) |

Figure 18: Front USB Connector

*Note:* The pins of VCC and GND must be connected correctly to avoid possible damage

## **Upgrading the Central Processing Unit (CPU)**

The Motherboard comes with a surface mount LGA771 socket designed for the Intel® Xeon Dual Core processor

### CAUTION!!

## When handling the processor package, avoid placing direct pressure on the label area of the fan.

### Notes:

- 1. Always connect the power cord last and always remove it before adding, removing or changing any hardware components. Make sure that you install the processor into the CPU socket before you install the CPU heatsink.
- 2. Make sure you install the Motherboard into the chassis before you install the CPU heatsink and fan.

All Intel® Processors together with Level 2 cache chips are housed in a protective package.

The design of the VIG397M computer makes it a simple job to replace or upgrade the processor. To do so please refer to the follow instructions below:

### **Un-install the Heatsink**

- 1. Remove the lid from the system by un-screwing the two screws at the rear of the case
  - CPU heatsink (Top View)

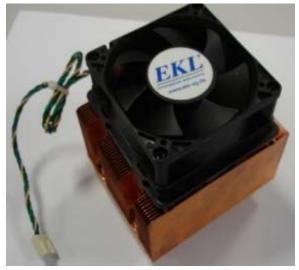

**CPU heatsink (Bottom View)** 

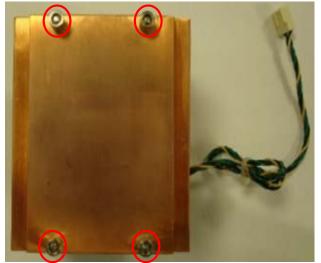

Figure 19: Xeon Active CPU heatsink

2. Unscrew and remove the heatsink screws from the Motherboard in the sequence as shown in the picture below.

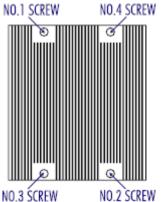

Figure 20: Heatsink screws

- 3. **Gently** turn the heatsink from side to side to loosen it from the CPU. (Do not use excessive force when turning the heatsink from side to side).
- 4. Once the heatsink is loosened, remove the heatsink from the CPU socket.
- 5. Clean the surface of the CPU and the heatsink to get rid of the old thermal grease. Reapply the proper amount of thermal grease on the surface before you re-install the CPU and the heatsink.

### Installing the CPU:

The Motherboard supports Intel 5400/5300/5100/5000 sequence in a LGA771 socket. When you are installing the CPU, make sure the CPU has a heat sink and a cooling fan attached on the top to prevent overheating.

### Note:

- 1. Overheating will seriously damage the CPU and system. Always make sure the cooling fan can work properly to protect the CPU from overheating.
- 2. Make sure that you apply an even layer of heat sink paste (or thermal tape) between the CPU and the heat sink to enhance heat dissipation.
- 3. While replacing the CPU, always turn off the ATX power supply or unplug the power supply's power cord from the grounded outlet first to ensure the safety of CPU

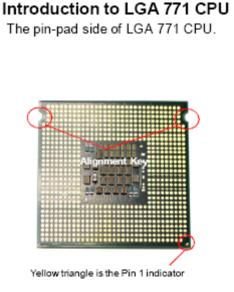

The surface of LGA 771 CPU. Remember to apply some silicone heat transfer compound on it for better heat dispersion.

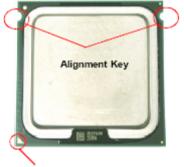

Yellow triangle is the Pin 1 indicator

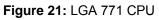

- 1. Flip over the Motherboard and locate the position of the CPU sockets
- 2. Install the backplates to the back of the CPU sockets with holes aligned.

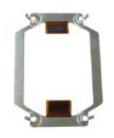

CPU cooler backplate

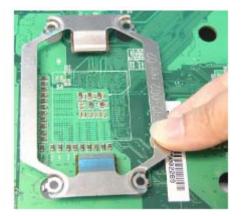

Figure 22: Installing CPU Heatsink Backplate 3. Locate the CPU socket and raise the load lever up to its full extent.

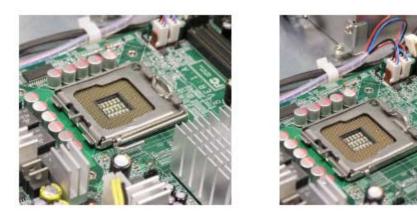

Figure 23: CPU Socket and Load Lever

3. Open the load plate.

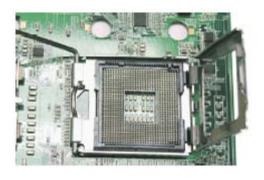

Figure 24: Load Lever

- 4. After confirming the CPU direction (indicated below with red circles) for correct mating, put down the CPU on the socket housing frame. Be sure to grasp on the edge of the CPU base. Note that the alignment keys are matched.
- 5. Visually inspect if the CPU is seated well into the socket. If not, take out the CPU with pure vertical motion and reinstall.
- 6. Cover the load plate onto the package
- 7. Press down the load lever lightly onto the load plate and then secure the lever with the hook under the retention tab.

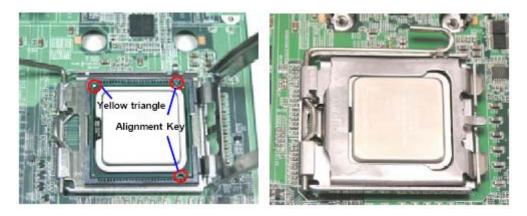

#### Figure 25: CPU alignment and securing CPU

### Installing Heatsink

- 1. Do not apply any thermal grease to the heatsink or the CPU die; if it has already been applied. If Heatsink thermal paste is not already applied to heatsinks this must be done now.
- 2. Place the heatsink on top of the CPU so that the four mounting holes are aligned with those on the retention mechanism.
- 3. Screw in two diagonal screws (i.e. the #1 and the #2 screws) until just snug (Do not fully tighten the screws to avoid possible damage to the CPU.)

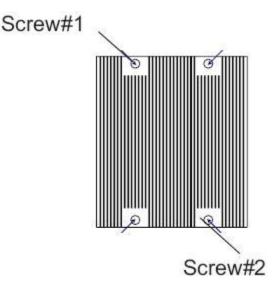

Figure 26: Heatsink diagonal screw locations

- 4. Finish the installation by fully tightening all four screws.
- 5. Repeat the steps for the second heatsink if required.

## **Upgrading System Memory**

You can install from 512MB to 32GB of memory in the Motherboard DIMM sockets. The board has eight 240-pin FB (Fully Buffered) DDR2 72bit registered ECC SDRAM DIMM sockets. The Motherboard supports the following memory features:

- 240-pin DIMMs with gold-plated contacts.
- ECC (72-bit).
- DDR2 533/667/800 MHz Memory speeds
- 512MB, 1GB, 2GB and 4GB.

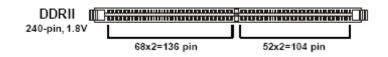

Figure 27: Memory Module Description

#### **Memory Population Rules**

Each DIMM slot supports up to a maximum size of 4GB. Users can install either single or double-sided modules depending on their needs.

• The BIOS detects the size and type of installed memory.

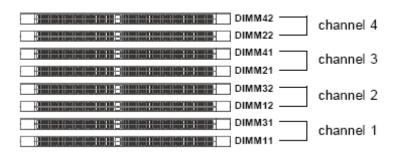

Figure 28: DIMM Configuration

Note: To enable successful system boot-up, always insert the memory modules into DIMM11 first (channel1/1<sup>st</sup>)

#### **Memory Configurations**

The Vig397M with Intel 5000X chipset supports the mirroring and sparing technology.

#### Mirroring mode:

This mode when enabled in the BIOS Branch 2 contains a replicate copy of the data in Branch 1. The DIMMs must cover the same slot position on both branches. DIMMs that cover a slot position must be identical with respect to size, speed, and organisation. DIMMS within a slot position must match each other, but aren't required to match adjacent slot positions. Refer to page 113 to enable the memory mirroring functions. And the default BIOS setting is disabled.

The total memories size will be half of all installed memories.

#### Single Channel mode:

At configuration time, a DIMM rank is set aside to replace a defective DIMM rank. When the error rate for a failing DIMM rank reaches a pre-determined threshold, the memory sparing function will issue an interrupt and initiate a spare copy. At the completion of the copy, the failing DIMM rank is disabled and the "spared" DIMM rank will be used in its place. Refer to page 113 to enable the memory sparing functions. And the default BIOS setting is disabled.

#### Notes:

- 7. Each branch contains its own sparing engine and can be enabled or disabled separately.
- 8. This Motherboard does not support rank sparing across branches.
- 9. This Motherboard does not support rank sparing when in mirror mode.
- 10. The DIMM rank with the largest size will be assigned as spare rank. Data can only be copied from a smaller sized rank to a larger sized one.
- 11. A DIMM can contain only one or two ranks. To support sparing function, a DIMM channel should contain at least two ranks.
- 12. When sparing function is enabled, the usable memory size will reduce then size of the spare ranks.

## **Installing Memory Modules**

- 1. The memory module has only one notch on the center and will only fit in the right orientation.
- 2. Insert the memory module vertically into the DIMM slot. Then push it in until the golden finger on the memory module is deeply inserted in the DIMM slot.

**Note:** You can barely see the golden finger if the memory module is properly inserted in the DIMM slot

3. The plastic clip at each side of the DIMM slot will automatically close.

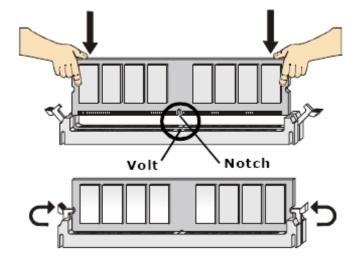

Figure 29: Installing Memory Module

*Note:* Make sure that you install memory modules of the same type and density on DDRII DIMMs.

## **Removing Memory Modules**

1. Simultaneously press the retaining clips outward to unlock the DIMM

*Note:* Support the DIMM lightly with your fingers when pressing the retaining clips. The DIMM might get damaged when it flips out with extra force.

2. Remove the DIMM from the socket

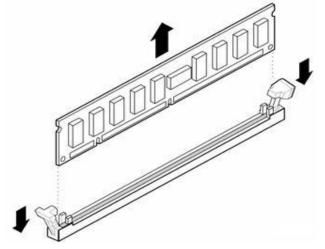

Figure 30: Removing Memory Module

## Installing an expansion card

To install an expansion card:

- 1. Before installing the expansion card, read the documentation that came with it and make the necessary hardware settings for the card.
- 2. Remove the lid from the system by un-screwing the two screws at the rear of the case
- 2. Remove the bracket opposite the slot that you intend to use. Keep the screw for later use.
- 3. Align the card connector with the slot and press firmly until the card is completely seated on the slot.
- 4. Secure the card to the chassis with the screw you removed earlier.
- 5. Replace the system lid.

### Configuring an expansion card

After installing the expansion card, configure the card by adjusting the software settings.

- 1. Turn on the system and change the necessary BIOS settings, if any.
- 2. Install the software drivers for the expansion card.

#### PCI Slots

There are two 64-bit PCI slots on this Motherboard. The slots support PCI cards such as a LAN card, SCSI card, USB card, and other cards that comply with PCI specifications.

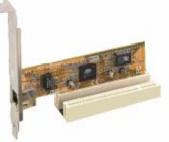

Figure 31: Installing a PCI card

#### PCI Express x16 Slot

This Motherboard supports PCI Express x16 graphic cards that comply with the PCI Express specifications.

Figure 44 shows a graphics card installed on the PCI Express x16 slot.

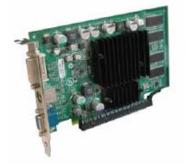

Figure 32: Install a PCI Express x16 card

## **Replacing the Clock/CMOS RAM Battery**

A lithium battery is installed in a socket on the system board.

The battery has an estimated life expectancy of seven years. When the battery starts to weaken, it loses voltage; when the voltage drops below a certain level, the system settings stored in CMOS RAM (for example, the date and time) may be wrong.

If the battery fails, you will need to replace it with a **CR2032** battery or an equivalent. As long as local ordinance permits, you may dispose of individual batteries as normal rubbish. Do not expose batteries to excessive heat or any naked flame. Keep all batteries away from children.

#### CAUTION!!

Danger of explosion if the battery is incorrectly replaced. Replace only with the same or equivalent type recommended by Viglen. Discard used batteries according to manufacturer's instructions.

The battery is listed as board component 'K' on the diagram on Figure 1.

To replace the battery, carry out the following:

- 1. Observe the precautions in "Before You Begin."
- 2. Turn off all peripheral devices connected to the system.
- 3. Turn off the system.
- 4. Remove any components that are blocking access to the battery.
- 5. Figure 1 shows the battery location. Gently pry the battery free from its socket, taking care to note the "+" and "-" orientation of the battery (Figure 45).
- 6. Install the new battery in the socket.

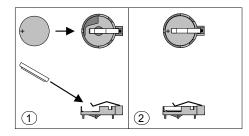

Figure 33: Removing the Battery

## Chapter 3: Solving Problems

The first part of this chapter helps you identify and solve problems that might occur when the system is in use. The second part lists error code messages that might be displayed.

Please remember that if you cannot solve the problem by yourself then you should contact Viglen's Technical Support team for further assistance.

Viglen Technical Support can be reached in the following ways:

Telephone:01727 201 850Fax:01727 201 858Email:techsupport@viglen.co.uk

You can also look for support information on our web site:

#### http://www.viglen.co.uk

Device drivers and various useful utilities can be downloaded from our ftp site:

#### ftp://ftp.viglen.co.uk

#### **Resetting the System**

Before checking your system for hardware problems, it is always a good idea to try resetting your computer and see if a re-boot can solve the problem. Most software related problems can be solved simply by re-booting your PC.

 Table 10: Resetting the System

| To do the following                                                                                                    | Press                                                 |
|----------------------------------------------------------------------------------------------------|-------------------------------------------------------|
| Soft boot: Clear the system memory and reload the operating system (also called warm reset).                            | <ctrl +="" alt="" del=""></ctrl>                      |
| Cold boot: Clear the system memory, halt<br>power to all peripherals, restart POST, and<br>reload the operating system. | Power off/on or reset button (at front of the system) |

## **Troubleshooting Procedures**

This section provides a step-by-step troubleshooting procedure to identify a problem and locate its source.

#### CAUTION!!

- 1. Turn off the system and any peripheral devices before you disconnect any peripheral cables from the system. Otherwise, you can permanently damage the system or the peripheral devices.
- 2. Make sure the system is plugged into a properly grounded power outlet.
- 3. Make sure your keyboard and video display are correctly connected to the system. Turn on the video display, and turn up its brightness and contrast controls to at least two-thirds of the maximum (refer to the documentation supplied with the video display).
- 4. If the operating system normally loads from the hard disk drive, make sure there is no diskette in the diskette drive. If the operating system normally loads from a diskette, insert the operating system diskette into the drive.
- 5. Turn on the system. If the power indicator does not light, but the system seems to be operating normally, the indicator is probably defective. Monitor the power-on self test (POST) execution. Each time you turn on the system, the POST checks the system board, memory, keyboard, and certain peripheral devices.

*Note:* If the POST does not detect any errors, the system beeps once and boots up.

Errors that do not prevent the boot process (non-fatal errors) display a message that looks similar to the following:

Error Message Line 1 Error Message Line 2 Press <F1> for Set-up, <F2> to Boot You can note the error and press <F2> to resume the boot- up process, or <F1> to enter Set-up.

Errors that prevent the boot process from continuing (fatal errors), are communicated by a series of audible beeps. If this type of error occurs, refer to the error codes and messages listed at the end of this chapter.

#### 6. Confirm that the operating system has loaded.

## **Problems Operating Add-in Boards**

Problems related to add-in boards are usually related to improper board installation or interrupt and address conflicts. Go through the checklist below to see if you can correct the problem. If the problem persists after you have checked and corrected all of these items, contact the board vendor's customer service representative.

Did you install the add-in board according to the manufacturer's instructions? Check the documentation that came with the board. Are all cables installed properly?

The following items are suggestions for troubleshooting problems related to PCI/ISA legacy (non-Plug and Play) add-in boards.

- If the PCI/ISA board uses an interrupt, run Set-up and set the interrupt that is being used by the PCI/ISA board to Used by PCI/ISA Card. Please refer to the BIOS manual for details of how to do this.
- If the PCI/ISA legacy board uses memory space between 80000H 9FFFH, run Set-up and set conventional memory to 256 K.
- If the PCI/ISA legacy board uses shared memory between C8000H DFFFH, run Set-up and enable shared memory for the appropriate memory space.

## **Problems and Suggestions**

| What happens                                                                                                    | What to do                                                                                                    |  |  |
|----------------------------------------------------------------------------------------------------|----------------------------------------------------------------------------------------------------|--|--|
| Application software<br>problems                                                                                                    | Try resetting the system.                                                                                                    |  |  |
|                                                                                                    | Make sure all cables are installed correctly.                                                                                                    |  |  |
|                                                                                                    | Verify that the system board jumpers are set properly.                                                                                                    |  |  |
|                                                                                                    | Verify that your system hardware configuration is set correctly. In Setup, check the values against the system settings you recorded previously. If an error is evident (wrong type of drive specified, for example), make the change in Setup and reboot the system. Record your change. |  |  |
|                                                                                                    | Make sure the software is properly configured for the system. Refer to the software documentation for information.                                                                                                    |  |  |
|                                                                                                    | Try a different copy of the software to see if the problem is with the copy you are using.                                                                                                    |  |  |
|                                                                                                    | If other software runs correctly on the system, contact the vendor of the software that fails.                                                                                                    |  |  |
|                                                                                                    | If you check all of the above with no success, try clearing CMOS RAM and reconfiguring the system. Make sure you have your list of system settings available to re-enter, because clearing CMOS RAM sets the options to their default values.                                             |  |  |
| Characters on-<br>screen are distorted                                                                                                    | Make sure the brightness and contrast controls are properly adjusted on the monitor.                                                                                                    |  |  |
| or incorrect                                                                                                    | Make sure the video signal cable and power cables are properly installed.                                                                                                    |  |  |
|                                                                                                    | Make sure your monitor is compatible with the video mode you have selected.                                                                                                    |  |  |
| Characters do not                                                                                                    | Make sure the video display is plugged in and turned on.                                                                                                    |  |  |
| appear on screen                                                                                                    | Check that the brightness and contrast controls are properly adjusted.                                                                                                    |  |  |
|                                                                                                    | Check that the video signal cable is properly installed.                                                                                                    |  |  |
|                                                                                                    | Make sure a video board is installed, enabled, and the jumpers are positioned correctly.                                                                                                    |  |  |
|                                                                                                    | Reboot the system.                                                                                                    |  |  |
| CMOS RAM settings<br>are wrong If system settings stored in CMOS RAM change for no<br>reason (for example, the time of day develops an error), the<br>battery may no longer have enough power to maintain the<br>Replace the battery. |                                                                                                    |  |  |
| Diskette drive light<br>does not go on when<br>drive is in use or is                                                                                                    | Make sure the power and signal cables for the drive are properly installed.                                                                                                    |  |  |
| tested by POST                                                                                                    | Check that the drive is properly configured and enabled in Setup.                                                                                                    |  |  |

### Table 12: Problems and Suggestions (Continued)

| What happens                                                                                                    | What to do                                                                                                    |  |
|----------------------------------------------------------------------------------------------------|----------------------------------------------------------------------------------------------------|--|
| Hard drive light does<br>not go on when drive                                                                                                    | Make sure the power and signal cables for the drive are properly installed.                                                                                                    |  |
| is in use or is tested<br>by POST                                                                                                    | Make sure the front panel connector is securely attached to the system board headers.                                                                                                    |  |
|                                                                                                    | Check that the drive is properly configured and enabled in Setup.                                                                                                    |  |
|                                                                                                    | Check the drive manufacturer's manual for proper configuration for remote hard disk drive activity.                                                                                                    |  |
| Power-on light does not go on                                                                                                    | If the system is operating normally, check the connector between the system board and the front panel. If OK, the light may be defective.                                                                                    |  |
| Prompt doesn't                                                                                                    | It's probably switched off.                                                                                                    |  |
| appear after system<br>boots                                                                                                    | A serious fault may have occurred consult your dealer service department / Technical Support.                                                                                                    |  |
| Setup, can't enter If you can't enter Setup to make changes, check the disables entry into Setup (Chapter 2). If the switch is sentry into Setup, you might need to clear CMOS RAM to values and reconfigure the system in Setup. |                                                                                                    |  |
| System halts before<br>completing POST                                                                                                    | This indicates a fatal system error that requires immediate service attention. Note the screen display and write down any beep code emitted. Provide this information to your dealer service department / Technical Support. |  |

## **Error and Information Messages**

### **BIOS POST Messages**

During the Power-On Self-Test (POST), the BIOS will check for problems. If a problem is found, the BIOS will activate an alarm or display a message. The following is a list of such BIOS messages.

#### **Failure Fixed Disk**

Fixed disk is not working or not configured properly. Check to see if fixed disk is attached properly. Run Setup. Find out if the fixed-disk type is correctly identified.

#### Stuck key

Stuck key on keyboard.

Keyboard error

Keyboard not working.

#### **Keyboard Controller Failed**

Keyboard controller failed test. May require replacing keyboard controller.

#### Keyboard locked - Unlock key switch

Unlock the system to proceed.

#### Monitor type does not match CMOS - Run SETUP

Monitor type not correctly identified in Setup

#### Shadow Ram Failed at offset: nnnn

Shadow RAM failed at offset nnnn of the 64k block at which the error was detected.

#### System RAM Failed at offset: nnnn

System RAM failed at offset **nnnn** of in the 64k block at which the error was detected.

#### Extended RAM Failed at offset: nnnn

Extended memory not working or not configured properly at offset nnnn.

#### System battery is dead - Replace and run SETUP

The CMOS clock battery indicator shows the battery is dead. Replace the battery and run Setup to reconfigure the system.

#### System CMOS checksum bad - Default configuration used

System CMOS has been corrupted or modified incorrectly, perhaps by an application program that changes data stored in CMOS. The BIOS installed Default Setup Values. If you do not want these values, enter Setup and enter your own values. If the error persists, check the system battery or contact your dealer.

#### System timer error

The timer test failed. Requires repair of system board.

#### Real time clock error

Real-Time Clock fails BIOS hardware test. May require board repair.

#### Check date and time settings

BIOS found date or time out of range and reset the Real-Time Clock. May require setting legal date (1991-2099).

#### Previous boot incomplete - Default configuration used

Previous POST did not complete successfully. POST loads default values and offers to run Setup. If the failure was caused by incorrect values and they are not corrected, the next boot will likely fail. On systems with control of **wait states**, improper Setup settings can also terminate POST and cause this error on the next boot. Run Setup and verify that the wait state configuration is correct. This error is cleared the next time the system is booted.

#### Memory Size found by POST differed from CMOS

Memory size found by POST differed from CMOS.

#### **Diskette drive A error**

Drive A: is present but fails the BIOS POST diskette tests. Check to see that the drive is defined with the proper diskette type in Setup and that the diskette drive is attached correctly.

#### Incorrect Drive A type - run SETUP

Type of floppy drive A: not correctly identified in Setup.

#### System cache error - Cache disabled

RAM cache failed and BIOS disabled the cache. On older boards, check the cache jumpers. You may have to replace the cache. See your dealer. A disabled cache slows system performance considerably.

#### CPU ID:

CPU socket number for Multi-Processor error.

#### **EISA CMOS not writeable**

ServerBIOS2 test error: Cannot write to EISA CMOS.

#### **DMA Test Failed**

ServerBIOS2 test error: Cannot write to extended **DMA** (Direct Memory Access) registers.

#### **Software NMI Failed**

ServerBIOS2 test error: Cannot generate software NMI (Non-Maskable Interrupt).

#### Fail-Safe Timer NMI Failed

Server BIOS2 test error: Fail-Safe Timer takes too long.

#### **Device Address Conflict**

Address conflict for specified device.

#### Allocation Error for: device

Run ISA or EISA Configuration Utility to resolve resource conflict for the specified **device**.

#### **CD ROM Drive**

CD ROM Drive identified.

#### **Entering SETUP...**

Starting Setup program

#### Failing Bits: nnnn

The hex number **nnnn** is a map of the bits at the RAM address which failed the memory test. Each 1 (one) in the map indicates a failed bit. See errors 230, 231, or 232 above for offset address of the failure in System, Extended, or Shadow memory.

#### Fixed Disk n

Fixed disk **n** (0-3) identified.

Invalid System Configuration Data

Problem with NVRAM (CMOS) data.

I/O device IRQ conflict I/O device IRQ conflict error.

#### PS/2 Mouse Boot Summary Screen:

PS/2 Mouse installed.

#### nnnn kB Extended RAM Passed

Where **nnnn** is the amount of RAM in kilobytes successfully tested.

#### nnnn Cache SRAM Passed

Where **nnnn** is the amount of system cache in kilobytes successfully tested.

#### nnnn kB Shadow RAM Passed

Where nnnn is the amount of shadow RAM in kilobytes successfully tested.

#### nnnn kB System RAM Passed

Where **nnnn** is the amount of system RAM in kilobytes successfully tested.

## One or more I2O Block Storage Devices were excluded from the Setup Boot Menu

There was not enough room in the IPL table to display all installed I2O block-storage devices.

#### Operating system not found

Operating system cannot be located on either drive A: or drive C: Enter Setup and see if fixed disk and drive A: are properly identified.

#### Parity Check 1 nnnn

Parity error found in the system bus. BIOS attempts to locate the address and display it on the screen. If it cannot locate the address, it displays **????.** Parity is a method for checking errors in binary data. A parity error indicates that some data has been corrupted.

#### Parity Check 2 nnnn

Parity error found in the I/O bus. BIOS attempts to locate the address and display it on the screen. If it cannot locate the address, it displays????.

#### Press <F1> to resume, <F2> to Setup, <F3> for previous

Displayed after any recoverable error message. Press <F1> to start the boot process or <F2> to enter Setup and change the settings. Press <F3> to display the previous screen (usually an initialization error of an **Option ROM**, i.e., an add-on card). Write down and follow the information shown on the screen.

#### Press <F2> to enter Setup

Optional message displayed during POST. Can be turned off in Setup.

#### PS/2 Mouse:

PS/2 mouse identified.

#### **Run the I2O Configuration Utility**

One or more unclaimed block storage devices have the Configuration Request bit set in the LCT. Run an I2O Configuration Utility (e.g. the SAC utility).

#### System BIOS shadowed

System BIOS copied to shadow RAM.

#### UMB upper limit segment address: nnnn

Displays the address *nnnn* of the upper limit of **Upper Memory Blocks**, indicating released segments of the BIOS which can be reclaimed by a virtual memory manager.

#### Video BIOS shadowed

Video BIOS successfully copied to shadow RAM.

## **BIOS POST Codes**

This section lists the POST (Power On Self Test) codes for the Phoenix BIOS. POST codes are divided into two categories: recoverable and terminal.

#### **Recoverable POST Errors**

When a recoverable type of error occurs during POST, the BIOS will display an POST code that describes the problem. BIOS may also issue one of the following beep codes:

- 1 long and two short beeps video configuration error
- 1 repetitive long beep no memory detected

#### **Terminal POST Errors**

If a terminal type of error occurs, BIOS will shut down the system. Before doing so, BIOS will write the error to port 80h, attempt to initialize video and write the error in the top left corner of the screen. The following is a list of codes that may be written to port 80h.

| POST Code | Description Description                           |  |  |
|-----------|---------------------------------------------------|--|--|
| 01h       | IPMI Initialization                               |  |  |
| 02h       | Verify Real Mode                                  |  |  |
| 03h       | Disable Non-Maskable Interrupt (NMI)              |  |  |
| 04h       | Get CPU type                                      |  |  |
| 06h       | Initialize system hardware                        |  |  |
| 07h       | Disable shadow and execute code from the ROM.     |  |  |
| 08h       | Initialize chipset with initial POST values       |  |  |
| 09h       | Set IN POST flag                                  |  |  |
| 0Ah       | Initialize CPU registers                          |  |  |
| 0Bh       | Enable CPU cache                                  |  |  |
| 0Ch       | Initialize caches to initial POST values          |  |  |
| 0Eh       | Initialize I/O component                          |  |  |
| 0Fh       | Initialize the local bus IDE                      |  |  |
| 10h       | Initialize Power Management                       |  |  |
| 11h       | Load alternate registers with initial POST values |  |  |
| 12h       | Restore CPU control word during warm boot         |  |  |
| 13h       | Reset PCI Bus Mastering devices                   |  |  |
| 14h       | Initialize keyboard controller                    |  |  |
| 16h       | 1-2-2-3 BIOS ROM checksum                         |  |  |
| 17h       | Initialize cache before memory Auto size          |  |  |
| 18h       | 8254 timer initialization                         |  |  |
| 1Ah       | 8237 DMA controller initialization                |  |  |
| 1Ch       | Reset Programmable Interrupt Controller           |  |  |
| 20h       | 1-3-1-1 Test DRAM refresh                         |  |  |

Table 13: POST code description

#### Table 14: POST code description (Continued)

| POST Code | e Description (Continued)                                        |  |  |  |
|-----------|------------------------------------------------------------------|--|--|--|
| 18h       | 8254 timer initialization                                        |  |  |  |
| 1Ah       | 8237 DMA controller initialization                               |  |  |  |
| 1Ch       | Reset Programmable Interrupt Controller                          |  |  |  |
| 20h       | 1-3-1-1 Test DRAM refresh                                        |  |  |  |
| 22h       | 1-3-1-3 Test 8742 Keyboard Controller                            |  |  |  |
| 24h       | Set ES segment register to 4 GB                                  |  |  |  |
| 28h       | Auto size DRAM                                                   |  |  |  |
| 29h       | Initialize POST Memory Manager                                   |  |  |  |
| 2Ah       | Clear 512 kB base RAM                                            |  |  |  |
| 2Ch       | 1-3-4-1 RAM failure on address line xxxx*                        |  |  |  |
| 2Eh       | 1-3-4-3 RAM failure on data bits xxxx* of low byte of memory bus |  |  |  |
| 2Fh       | Enable cache before system BIOS shadow                           |  |  |  |
| 32h       | Test CPU bus-clock frequency                                     |  |  |  |
| 33h       | Initialize Phoenix Dispatch Manager                              |  |  |  |
| 36h       | Warm start shut down                                             |  |  |  |
| 38h       | Shadow system BIOS ROM                                           |  |  |  |
| 3Ah       | Auto size cache                                                  |  |  |  |
| 3Ch       | Advanced configuration of chipset registers                      |  |  |  |
| 3Dh       | Load alternate registers with CMOS values                        |  |  |  |
| 41h       | Initialize extended memory for RomPilot (optional)               |  |  |  |
| 42h       | Initialize interrupt vectors                                     |  |  |  |
| 45h       | POST device initialization                                       |  |  |  |
| 46h       | 2-1-2-3 Check ROM copyright notice                               |  |  |  |
| 48h       | Check video configuration against CMOS                           |  |  |  |
| 49h       | Initialize PCI bus and devices                                   |  |  |  |
| 4Ah       | Initialize all video adapters in system                          |  |  |  |
| 4Bh       | QuietBoot start (optional)                                       |  |  |  |
| 4Ch       | Shadow video BIOS ROM                                            |  |  |  |
| 4Eh       | Display BIOS copyright notice                                    |  |  |  |
| 4Fh       | Initialize MultiBoot                                             |  |  |  |
| 50h       | Display CPU type and speed                                       |  |  |  |
| 51h       | Initialize EISA board (optional)                                 |  |  |  |
| 52h       | Test keyboard                                                    |  |  |  |
| 54h       | Set key click if enabled                                         |  |  |  |
| 55h       | Enable USB devices                                               |  |  |  |
| 58h       | 2-2-3-1 Test for unexpected interrupts                           |  |  |  |
| 59h       | Initialize POST display service                                  |  |  |  |
| 5Ah       | Display prompt "Press <esc> to enter SETUP"</esc>                |  |  |  |
| 5Bh       | Disable CPU cache                                                |  |  |  |

Table 15: POST code description (Continued)

| POST Code | Description                                           |  |  |
|-----------|-------------------------------------------------------|--|--|
| 5Ch       | Test RAM between 512 and 640 kB                       |  |  |
| 60h       | Test extended memory                                  |  |  |
| 62h       | Test extended memory address lines                    |  |  |
| 64h       | Jump to UserPatch1                                    |  |  |
| 66h       | Configure advanced cache registers                    |  |  |
| 67h       | Initialize Multi Processor APIC                       |  |  |
| 68h       | Enable external and CPU caches                        |  |  |
| 69h       | Setup System Management Mode (SMM) area               |  |  |
| 6Ah       | Display external L2 cache size                        |  |  |
| 6Bh       | Load custom defaults (optional)                       |  |  |
| 6Ch       | Display shadow-area message                           |  |  |
| 70h       | Display error messages                                |  |  |
| 72h       | Check for configuration errors                        |  |  |
| 76h       | Check for keyboard errors                             |  |  |
| 7Ch       | Set up hardware interrupt vectors                     |  |  |
| 7Dh       | Initialize Intelligent System Monitoring (optional)   |  |  |
| 7Eh       | Initialize coprocessor if present                     |  |  |
| 80h       | Disable onboard Super I/O ports and IRQs (optional)   |  |  |
| 81h       | Late POST device initialization                       |  |  |
| 82h       | Detect and install external RS232 ports               |  |  |
| 83h       | Configure non-MCD IDE controllers                     |  |  |
| 84h       | Detect and install external parallel ports            |  |  |
| 85h       | Initialize PC-compatible PnP ISA devices              |  |  |
| 86h       | Re-initialize onboard I/O ports.                      |  |  |
| 87h       | Configure Motherboard Configurable Devices (optional) |  |  |
| 88h       | Initialize BIOS Data Area                             |  |  |
| 89h       | Enable Non-Maskable Interrupts (NMIs)                 |  |  |
| 8Ah       | Initialize Extended BIOS Data Area                    |  |  |
| 8Bh       | Test and initialize PS/2 mouse                        |  |  |
| 8Ch       | Initialize floppy controller                          |  |  |
| 8Fh       | Determine number of ATA drives (optional)             |  |  |
| 90h       | Initialize hard-disk controllers                      |  |  |
| 91h       | Initialize local-bus hard-disk controllers            |  |  |
| 92h       | Jump to UserPatch2                                    |  |  |
| 93h       | Build MPTABLE for multi-processor boards              |  |  |
| 95h       | Install CD ROM for boot                               |  |  |
| 96h       | Clear huge ES segment register                        |  |  |
| 97h       | Fix up Multi Processor table                          |  |  |

| POST Code | Description                                          |  |  |
|-----------|------------------------------------------------------|--|--|
| 98h       | 1-2 Search for option ROMs and shadow if successful. |  |  |
|           | One long, two short beeps on checksum failure        |  |  |
| 99h       | Check for SMART Drive (optional)                     |  |  |
| 9Ch       | Set up Power Management                              |  |  |
| 9Dh       | Initialize security engine (optional)                |  |  |
| 9Eh       | Enable hardware interrupts                           |  |  |
| 9Fh       | Determine number of ATA and SCSI drives              |  |  |
| A0h       | Set time of day                                      |  |  |
| A2h       | Check key lock                                       |  |  |
| A4h       | Initialize typematic rate                            |  |  |
| A8h       | Erase <esc> prompt</esc>                             |  |  |
| AAh       | Scan for <esc> key stroke</esc>                      |  |  |
| ACh       | Enter SETUP                                          |  |  |
| AEh       | Clear Boot flag                                      |  |  |
| B0h       | Check for errors                                     |  |  |
| B1h       | Inform RomPilot about the end of POST (optional)     |  |  |
| B2h       | POST done - prepare to boot operating system         |  |  |
| B4h       | 1 One short beep before boot                         |  |  |
| B5h       | Terminate QuietBoot (optional)                       |  |  |
| B6h       | Check password (optional)                            |  |  |
| B7h       | Initialize ACPI BIOS and PPM Structures              |  |  |
| B9h       | Prepare Boot                                         |  |  |
| BAh       | Initialize SMBIOS                                    |  |  |
| BCh       | Clear parity checkers                                |  |  |
| BDh       | Display MultiBoot menu                               |  |  |
| BEh       | Clear screen (optional)                              |  |  |
| BFh       | Check virus and backup reminders                     |  |  |
| C0h       | Try to boot with INT 19                              |  |  |
| C1h       | Initialize POST Error Manager (PEM)                  |  |  |
| C2h       | Initialize error logging                             |  |  |
| C3h       | Initialize error display function                    |  |  |
| C4h       | Initialize system error flags                        |  |  |
| C6h       | Console redirection init.                            |  |  |
| C7h       | Unhook INT 10h if console redirection enabled        |  |  |
| C8h       | Force check (optional)                               |  |  |
| C9h       | Extended ROM checksum (optional)                     |  |  |
| CDh       | Reclaim console redirection vector                   |  |  |
| D2h       | Unknown interrupt                                    |  |  |
| D4h       | Check Intel Branding string                          |  |  |

Table 16: POST code description (Continued)

| Table 17: POST | code descriptio | n (Continued) |
|----------------|-----------------|---------------|
|                |                 |               |

| POST Code | Description                                  |  |  |
|-----------|----------------------------------------------|--|--|
| D8h       | Alert Standard Format initialization         |  |  |
| D9h       | Late init for IPMI                           |  |  |
| DEh       | Log error if micro-code not updated properly |  |  |

The following are for boot block in Flash ROM

 Table 18: POST code description

| Cable 18: POST code description           Description |                                      |  |  |
|-------------------------------------------------------|--------------------------------------|--|--|
| POST Code                                             | Description                          |  |  |
| E0h                                                   | Initialize the chipset               |  |  |
| E1h                                                   | Initialize the bridge                |  |  |
| E2h                                                   | Initialize the CPU                   |  |  |
| E3h                                                   | Initialize system timer              |  |  |
| E4h                                                   | Initialize system I/O                |  |  |
| E5h                                                   | Check force recovery boot            |  |  |
| E6h                                                   | Checksum BIOS ROM                    |  |  |
| E7h                                                   | Go to BIOS                           |  |  |
| E8h                                                   | Set Huge Segment                     |  |  |
| E9h                                                   | Initialize Multi Processor           |  |  |
| EAh                                                   | Initialize OEM special code          |  |  |
| EBh                                                   | Initialize PIC and DMA               |  |  |
| ECh                                                   | Initialize Memory type               |  |  |
| EDh                                                   | Initialize Memory size               |  |  |
| EEh                                                   | Shadow Boot Block                    |  |  |
| EFh                                                   | System memory test                   |  |  |
| F0h                                                   | Initialize interrupt vectors         |  |  |
| F1h                                                   | Initialize Run Time Clock            |  |  |
| F2h                                                   | Initialize video                     |  |  |
| F3h                                                   | Initialize System Management Manager |  |  |
| F4h                                                   | Output one beep                      |  |  |
| F5h                                                   | Clear Huge Segment                   |  |  |
| F6h                                                   | Boot to Mini DOS                     |  |  |
| F7h                                                   | Boot to Full DOS                     |  |  |

#### Note:

If the BIOS detects error 2C, 2E, or 30 (base 512K RAM error), it displays an additional word-bitmap (**xxxx**) indicating the address line or bits that failed. For example, "2C 0002" means address line 1 (bit one set) has failed. "2E 1020" means data bits 12 and 5 (bits 12 and 5 set) have failed in the lower 16 bits. The BIOS also sends the bitmap to the port-80 LED display. It first displays the checkpoint code, followed by a delay, the high-order byte, another delay, and then the loworder byte of the error. It repeats this sequence continuously.

## Chapter 4: System RAID Options

## Introduction

The Southbridge provides a hybrid solution that combines four independent SATAII ports for support of up to four Serial ATAII (Serial ATAII RAID) drives.

Serial ATAII (SATAII) is the latest generation of the ATA interface. SATA hard drives deliver blistering transfer speeds up to 300MB/sec. Serial ATA uses long, thin cables, making it easier to connect your drive and improving the airflow inside your PC. The most outstanding features are:

- 1. Supports 300MB/s transfers with CRC error checking.
- 2. Supports Hot-plug-n-play feature.
- 3. Data handling optimizations including tagged command queuing, elevator seeks and packet chain command.

The Intel® Southbridge offers RAID level 0 (Striping), RAID level 1 (Mirroring and Duplexing), RAID level 5 (Block Interleaved Distributed Parity), RAID level 10 (A Stripe of Mirrors) and Intel® Matrix Storage Technology.

RAID 0 breaks the data into blocks which are written to separate hard drives. Spreading the hard drive I/O load across independent channels greatly improves I/O performance. RAID 1 provides data redundancy by mirroring data between the hard drives and provides enhanced read performance. RAID 5 Provides data striping at the byte level and also stripe error correction information. This results in excellent performance and good fault tolerance. Level 5 is one of the most popular implementations of RAID. RAID 10 Not one of the original RAID levels, multiple RAID 1 mirrors are created, and a RAID 0 stripe is created over these. Intel Matrix RAID Technology is the advanced ability for two RAID volumes to share the combined space of two hard drives being used in unison.

#### Note:

- 1. The least number of hard drives for RAID 0, RAID 1 or Matrix mode is 2. The least number of hard drives for RAID 10 mode is 4 and the maximum number of hard drives for RAID 5 mode is 3.
- 2. All the information/Volumes listed in your system might differ from the illustrations in this appendix.

## Intel HostRAID Setup Guidelines

After all the hardware has been installed, you must first configure Intel's ESB2 SATA RAID before you install the Windows Operating System and other software drivers.

#### Notes:

This chapter describes RAID Configuration Instructions for the Intel ESB2 RAID Controller designed for the Windows OS.

### Introduction to Serial ATA and Parallel ATA

To configure the SATA RAID functions, you must first use the Intel ESB2 SATA RAID Utility program to configure the RAID Level that you desire before installing the Windows XP/2000/2003 operating system and other software drivers. The necessary drivers are all included on the Viglen Driver CD supplied with the system.

**Note:** The current version of the ESB2 SATA RAID Utility can only support Windows XP/2000/2003 Operating Systems.

#### Serial ATA (SATA)

Serial ATA (SATA) is a physical storage interface that uses a single cable with a minimum of four wires to create a point-to-point connection between devices. It is a serial link, which supports transfer rates up to 3.0 Gbps. Because the serial cables used in SATA are thinner than the traditional cables used in Parallel ATA (PATA), SATA systems have better airflow and can be installed in smaller chassis. In addition, the cables used in PATA are limited to a length of 40cm, while Serial ATA cables can be up to one meter in length. Overall, SATA provides better functionality than PATA.

#### Introduction to the Intel ESB2 Serial RAID

Located in the South Bridge of the 5000X chipset, the I/O Controller Hub (ESB2) provides the I/O subsystem with access to the rest of the system. It supports 1- channel UltraATA/100 Bus Master IDE controller (PATA) and six Serial ATA (SATA) ports. The ESB2 supports the following PATA and SATA device configurations: Legacy mode and Native mode.

## **Configuring BIOS settings for SATA RAID Functions (Native Mode)**

1. Press the <F2> key during system bootup to enter the BIOS Setup Utility.

**Note:** If it is the first time powering on the system, we recommend you load the Optimized Default Settings. If you have already done so, please skip to Step 3.

- 2. Use the arrow keys to select the "Exit" Settings. Once in the "Exit" settings, Scroll down to select "Load Setup Defaults" and press the <Enter> key. Select "OK" to confirm the selection. Press the <Enter> key to load the default settings for the BIOS.
- 3. Use the arrow keys to select the "Advanced" section in BIOS.
- 4. Scroll down to "Advanced Chipset Control" and press the <Enter> key.
- 5. Scroll down to "SATA Controller Mode Option" and press the <Enter> key to select "Enhanced".
- 6. Scroll down to "SATA RAID Enabled" and press <Enter>. Then, select "Enabled."
- 7. Go to "Exit." Select "Exit Saving Changes" from the "Exit" menu. Press the <Enter> key to save the changes and exit the BIOS.
- 8. Once you've exited the BIOS Utility, the system will re-boot.

**Note:** The Intel RAID Configuration Utility is only available for systems with two or more drives installed. The Intel RAID Utility screen will not display in systems with one drive installed.

## The Intel Matrix Storage

#### Using the Intel Matrix Storage Manager Option ROM

1. Creating, Deleting and Resetting RAID Volumes:

The Serial ATA RAID volume may be configured using the RAID Configuration utility stored within the Intel RAID Option ROM. During the Power-On Self Test (POST), the following message will appear for a few seconds:

**Note:** the "Driver Model", "Serial #" and "Size" in the following example might be different from your system.

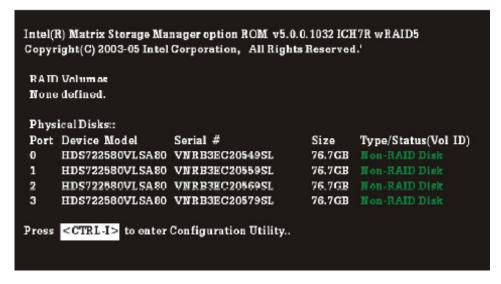

Figure 34: Intel Matrix Storage Manager

After the above message shows, press <Ctrl> and <I> keys simultaneously to enter the RAID Configuration Utility.

**Note:** The following procedure is only available with a newly built system or if you are installing your OS. It should not be used to migrate an existing system to RAID

After pressing the <Ctrl> and <I> keys simultaneously, the following window will appear

| Intel(R) Matrix Storage Manager option ROM v5.0.0.1032 ICH7R wRAID5<br>Copyright(C) 2003-05 Intel Corporation. All Rights Reserved.<br>[ MAIN MENU ]<br>1. Create RAID Volume<br>2. Delete RAID Volume<br>3. Reset Disk to Non-RAID<br>4. Exit |                                    |                                  |                  |                                                                                                    |
|----------------------------------------------------------------------------------------------------|------------------------------------|----------------------------------|------------------|----------------------------------------------------------------------------------------------------|
|                                                                                                    | ) Volumes::<br>9 defined.          | [ DISK/VOLUME IN                 | FORMATION ]=     |                                                                                                    |
| Phys                                                                                                    | ical Disks:                        |                                  |                  |                                                                                                    |
|                                                                                                    | Device Model                       | Serial #                         | Size             | Type/Status(Vol ID)                                                                                            |
| 0                                                                                                    | HDS722580VLSA80<br>HDS722580VLSA80 | VNRB3EC20549SL<br>VNRB3EC20559SL | 76.7GB<br>76.7GB | Non-RAID Disk<br>Non-RAID Disk                                                                                 |
| 2                                                                                                    | HDS722580VLSA80                    | VNRB3EC20569SL                   | 76.7GB           | The second second second second second second second second second second second second second second second s |
| 3                                                                                                    | HDS722580VLSA80                    | VNRB3EC20579SL                   | 76.7GB           | Non-RAID Disk                                                                                                  |
|                                                                                                    | [† ↓]Change                        | [ESC]-Previo                     | us Menu          | [ENTER]-Select                                                                                                 |

Figure 35: Creating RAID Volume

#### Creating a RAID 0 Volume

1. Select "Create RAID Volume" from the main menu and press the <Enter> key.

The following screen will appear:

| Copyright(C) 2003-05 1     | anager option ROM v5.1.0.1013 ICH7R wRAID5<br>ntel Corporation. All Rights Reserved.                                                |
|----------------------------|----------------------------------------------------------------------------------------------------|
| Name:<br>RAID Level:       | RAIDO(Stripe)<br>Select Disks<br>128KB                                                                                              |
| to uniquely identify the R | THELP ]<br>nd 16 characters in length that can be used<br>AID volume. This name is case sensitive and<br>ontain special characters. |

Figure 36: Creating a RAID 0 Volume

- 2. Specify a name for the **RAID 0** set and press the <Tab> key or the <Enter> key to go to the next field. (You can use the <Esc> key to select the previous menu.)
- 3. When RAID Level item is highlighted, press the <Up Arrow>, <Down Arrow> keys to select **RAID 0 (Stripe)** and hit <Enter>.
- 4. When the Disks item is highlighted, press <Enter> to select the HDD to configure as RAID. The following pop-up screen displays:

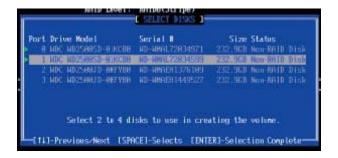

Figure 37: Selecting Drives for RAID 0 Volume

- 5. Use the <Up Arrow>, <Down Arrow> keys to highlight a drive and press <Space> to select it. A triangle appears to confirm the selection of the drive.
- 6. Use the <Up Arrow>, <Down Arrow> keys to select the stripe size, ranged from 4 KB to 128 KB for the RAID 0 array, and hit <Enter>.

*Note:* For a server, please use a lower stripe size, and for a multimedia system, use a higher stripe size. The default stripe size is 128 KB.

- 7. Press <Enter> when the Create Volume item is highlighted. A warning message displays.
- 8. When asked "Are you sure you want to create this volume (Y/N), press "Y" to create the RAID volume, or type "N" to go back to the Create Volume menu.

#### Creating a RAID 1 Volume

1. Select "Create RAID Volume" from the main menu and press the <Enter> key.

The following screen will appear:

| Intel(R) Matrix Storage Manager option ROM v5.1.0.1013 ICH7R wRAID5<br>Copyright(C) 2003-05 Intel Corporation. All Rights Reserved.                                                   |
|----------------------------------------------------------------------------------------------------|
| Name: Volun1<br>RAID Level: RAID1(Hintor)<br>Disks: Select Disks<br>Strip Size: N/A<br>Capacity: 0.0 GB                                                                               |
| Create Volume                                                                                                    |
| Enter a string between 1 and 16 characters in length that can be used<br>to uniquely identify the RAID volume. This name is case sensitive and<br>can not contain special characters. |

Figure 38: Creating a RAID 1 Volume

- 2. Specify a name for the **RAID 1** set and press the <Tab> key or the <Enter> key to go to the next field. (You can use the <Esc> key to select the previous menu.)
- 3. When RAID Level item is highlighted, press the <Up Arrow>, <Down Arrow> keys to select **RAID 1 (Mirror)** and hit <Enter>.
- 4. When the Capacity item is highlighted, enter your RAID volume capacity and hit <Enter>. The default setting is the maximum capacity allowed.
- 5. Press <Enter> when the Create Volume item is highlighted. A warning message displays.
- 6. When asked "Are you sure you want to create this volume (Y/N), press "Y" to create the RAID volume, or type "N" to go back to the Create Volume menu.

#### Creating a RAID 10 (RAID 1+RAID 0)

1. Select "Create RAID Volume" from the main menu and press the <Enter> key.

The following screen will appear:

| - | Intel(R) Matrix Storage Manager option ROM v5.1.0.1013 ICH7R wRAID5<br>Copyright(C) 2003-05 Intel Corporation. All Rights Reserved.                                                   |
|---|----------------------------------------------------------------------------------------------------|
|   | Name: Volun10<br>RAID Level: RAID10(RAID0+1)<br>Disks: Select Disks<br>Strip Size: 128KB<br>Capacity: xxx.x GB<br>Create Volume                                                       |
|   | C HELP ]                                                                                                    |
|   | Enter a string between 1 and 16 characters in length that can be used<br>to uniquely identify the RAID volume. This name is case sensitive and<br>can not contain special characters. |

Figure 39: Creating a RAID 10 (RAID 1 + RAID 0) Volume

- 2. Specify a name for the **RAID 10** set and press <Enter>.
- 3. When RAID Level item is highlighted, use the <Up Arrow>, <Down Arrow> keys to select **RAID 10 (RAID1 + RAID0)** and hit <Enter>.
- 4. When the Stripe Size is highlighted, use the <Up Arrow>, <Down Arrow> keys to select the stripe size from 4 KB to 128 KB for your RAID 10 and hit <Enter>. The default setting is 64 KB.

**Note:** For a server, please use a lower stripe size, and for a multimedia system, use a higher stripe size.

- 5. When the RAID Volume Capacity item is highlighted, enter your RAID volume capacity and hit <Enter>. The default setting is the maximum capacity allowed.
- 6. Press <Enter> when the Create Volume item is highlighted. A warning message displays.
- 7. When asked "Are you sure you want to create this volume (Y/N), press "Y" to create the RAID volume, or type "N" to go back to the Create Volume menu.

### Creating a RAID 5 (Parity)

1. Select "Create RAID Volume" from the main menu and press the <Enter> key.

The following screen will appear:

| x Storage Manager option ROM v5.1.0.1013 ICH7R wRAID5<br>) 2003-05 Intel Corporation. All Rights Reserved.<br>[ CREATE VOLUME MENU ]                     |
|----------------------------------------------------------------------------------------------------|
| Name: <u>Volun5</u><br>RAID Level: RAID5(Parity)<br>Disks: Select Disks<br>Strip Size: 64 KB<br>Capacity: 0.0 GB<br>Create Volume                        |
| C HELP ]                                                                                                    |
| between 1 and 16 characters in length that can be used<br>entify the RAID volume. This name is case sensitive and<br>can not contain special characters. |

Figure 40: Creating a RAID 5 (Parity) Volume

- 2. Specify a name for the RAID 5 set and press < Enter>.
- 3. When the Raid Level is highlighted, use the <Up Arrow>, <Down Arrow> keys to select **RAID 5 (Parity)** and hit <Enter>.
- 4. When the Disk item is highlighted, press <Enter> to select the HDD to configure as RAID. The following pop-up screen (See Note on Page 70) displays:

|   |     | e Model<br>Hosseest-Rikste | Serial II<br>10-4891.72834571 |         | Status<br>Non-HHIII | Dise |
|---|-----|----------------------------|-------------------------------|---------|---------------------|------|
| 1 | MDC | HOZSENSE-BIKKER            | HD HIML22834599               | 243 913 | Man RALD            | DIS  |
| 2 | HDC | HD2566730 HISEVER          | HD - HHAEH1376389             | 232.963 | Non RAID            | DIGK |
|   |     | HD25883D-RRTVIR            | ND-WINE(1449527               | 232,963 |                     |      |
|   |     | Salard 2 to 4 di           | ske to use in crea            |         | and the second      |      |

Figure 41: Selecting Drives for RAID 5 (Parity) Volume

5. Use the <Up Arrow>, <Down Arrow> keys to highlight a drive and press <Space> to select it. A triangle appears to confirm the selection of the drive.

6. Use the <Up Arrow>, <Down Arrow> keys to select the stripe size, ranged from 4 KB to 128 KB for the RAID 5 array, and hit <Enter>.

*Note:* For a server, please use a lower stripe size, and for a multimedia system, use a higher stripe size. The default stripe size is 128 KB.

- 7. Enter your desired RAID volume capacity and press <Enter> when the capacity item is highlighted. The default setting is the maximum capacity allowed.
- 8. Press Enter when the Create Volume item is highlighted. A warning message displays.
- 9. When asked "Are you sure you want to create this volume (Y/N), press "Y" to create the RAID volume, or type "N" to go back to the Create Volume menu.

## **Deleting RAID Volume**

#### CAUTION!!

## Be sure to back up your data before deleting a RAID set. You will lose all data on the disk drives when deleting a RAID set.

- 1. From the main menu, select item2-Delete RAID Volume, and press <Enter>.
- 2. Use the <Up Arrow>, <Down Arrow> keys to select the RAID set you want to delete and press <Del>. A Warning message displays.
- 3. When asked "Are you sure you want to delete this volume (Y/N), press "Y" to delete the RAID volume, or type "N" to go back to the Delete Volume menu.

### Resetting to Non-RAID and Resetting a RAID HDD

#### CAUTION!!

Be cautious when you reset a RAID volume HDD to non-RAID or Resetting a RAID HDD. Resetting a RAID volume HDD or Resetting a RAID HDD will reformat the HDD and delete the internal RAID structure on the drive.

1. From the main menu, select item3-Reset Disks to Non- RAID, and press < Enter>.

The following screen will appear:

|                     | Copyright(C) 2003-<br>Resetting RAID da<br>fion the selected<br>the drive will re                           | B5 Intel Corporatio     C MAIN MENU 1     Create RAID V     C RESEL RAID DAT     A UTL renove late     RAID disks. By ren wert back to a non- | olume<br>A J<br>sual RAID structures<br>noving these startures |  |
|---------------------|----------------------------------------------------------------------------------------------------|----------------------------------------------------------------------------------------------------|----------------------------------------------------------------|--|
| ID<br>8<br>Ph<br>Po | Port Drive Model                                                                                            | Serial #                                                                                                    | Size Status                                                    |  |
| 8<br>1<br>2<br>3    | Select the disks that should be reset.<br>——[11]-Previous/Next [SPACE]-Selects [ENTER]-Selection Complete—— |                                                                                                    |                                                                |  |
|                     | E141-Select                                                                                                 | [ESC]-Exit                                                                                                    | (ENIER)-Select Menu                                            |  |

Figure 42: Resetting to Non-RAID and Resetting a RAID HDD

- 2. Use the <Up Arrow>, <Down Arrow> keys to highlight the RAID set drive to reset and press <Space> to select.
- 3. Press <Enter> to reset the RAID set drive. A Warning message displays.
- 4. Press "Y" to reset the drive, or type "N" to go back to the main menu.

#### Exiting the Intel Matrix Storage Manager Utility:

- 1. From the main menu, select item4-Exit, and press <Enter>. A warning message will appear.
- 2. Press "Y" to reset the drive, or type "N" to go back to the main menu.

# Installing the Windows XP/2000/2003 for systems with RAID Functions

#### New Operating System-Windows XP/2000/2003 Installation

- 1. Copy the Intel ESB2 SATA RAID Controller Drivers for the appropriate OS to a formatted diskette. These drivers can be found on the Viglen driver CD provided with the system.
- 2. Reboot system.
- 3. Insert Microsoft Windows XP/2000/2003 Setup CD in the CD Driver, and the system will start booting up from CD.

**Note:** If using a Viglen Recovery CD, please skip to step 7. All drivers for RAID functions are included on the CD

- 4. Press the <F6> key when the message-" Press F6 if you need to install a third party SCSI or RAID driver" displays.
- 5. When the Windows XP/2000/2003 Setup screen appears, press "S" to specify additional device(s).
- 6. Insert the driver diskette-"Intel AA RAID XP/2000/2003 Driver for ESB2 into Drive A: and press the <Enter> key.
- 7. Choose the Intel ESB2 SATA RAID Controller from the list indicated in the XP/2000/2003 Setup Screen, and press the <Enter> key.
- 8. Press the <Enter> key to continue the installation process. (If you need to specify any additional devices to be installed, do it at this time.) Once all devices are specified, press the <Enter> key to continue with the installation.
- 9. From the Windows XP/2000/2003 Setup screen, press the <Enter> key. The XP/2000/2003 Setup will automatically load all device files and then, continue the Windows XP/2000/2003 installation.
- 10. After Windows XP/2000/2003 Installation is completed, the system will automatically reboot.

**Note:** the current version of the ESB2 SATA RAID Utility can only support Windows XP/2000/2003 Operating System.

## Chapter 5: System BIOS

## Introduction

This chapter describes the Phoenix BIOS<sup>™</sup> Setup utility for the Vig397M. The Phoenix ROM BIOS is stored in a flash chip and can be easily upgraded using a floppy diskbased program.

## What is the BIOS?

The BIOS is the Basic Input Output System used in all IBM® PC, XT<sup>™</sup>, AT®, and PS/2® compatible computers. The Phoenix BIOS stores the system parameters, types of disk drives, video displays, etc. in the CMOS. The CMOS memory requires very little electrical power. When the computer is turned off, a backup battery provides power to the CMOS Logic, enabling it to retain system parameters. Each time the computer is powered on the computer is configured with the values stored in the CMOS Logic by the system BIOS, which gains control at boot up.

## The Power-On sequence

When the computer is first switched on, certain instructions in the BIOS are executed to test various parts of the machine. This is known as the POST (Power-On Self Test) routine. When you switch the computer on (or when you press the Reset button or press <Ctrl> + <Alt>+ <Delete> keys, which has the same effect), you can see on the monitor that it counts through the memory, testing it. The floppy disk drives are then accessed and tested, and the various interfaces are checked. If there are any errors, a message is displayed on the screen.

# Managing and Updating your BIOS

The following utility allows you to manage and update the Motherboard Basic Input/Output System (BIOS) setup.

 Phoenix Phlash16 BIOS Flash Utility (Updates the BIOS in DOS mode using a bootable floppy disk)

**Note:** Save a copy of the original Motherboard BIOS file to a bootable floppy disk in case you need to restore the BIOS in the future. Copy the original Motherboard BIOS using the Phoenix Phlash16 BIOS utilities.

### Creating a Bootable Floppy Disk

1. Do either one of the following to create a bootable floppy disk.

### **DOS** environment

- a. Insert a 1.44MB floppy disk into the drive.
- b. At the DOS prompt, type format A:/S then press <Enter>.

#### Windows ® XP environment

- a. Insert a 1.44 MB floppy disk to the floppy disk drive.
- b. Click Start from the Windows® desktop, and then select My Computer.
- c. Select the 3<sup>1</sup>/<sub>2</sub> Floppy Drive icon.
- d. Click **File** from the menu, and then select **Format**. A **Format 3**<sup>1</sup>/<sub>2</sub> **Floppy Disk** window appears.
- e. Select **Create an MS-DOS start-up disk** from the format options field, and then click **Start**.

#### Windows ® 2000 environment

To create a set of boot disks for Windows® 2000:

- a. Insert a formatted, high density 1.44 MB floppy disk into the drive.
- b. Insert the Windows® 2000 CD to the optical drive.
- c. Click Start, and then select Run.
- d. From the Open field, type

#### D:\bootdisk\makeboot a: (Assuming that d: is your optical drive)

- e. Press <Enter>, then follow screen instructions to continue
- 2. Copy the original or the latest Motherboard BIOS file to the bootable floppy disk.

# Updating the BIOS using Phoenix Phlash16 Utility

The Phoenix Phlash16 utility allows you to update the BIOS file in DOS environment using a bootable floppy disk with the updated BIOS file. This utility also allows you to copy the current BIOS file that you can use as backup when the BIOS fails or gets corrupted during the updating process.

To update the BIOS file using the Phoenix Phlash16 utility:

1. Visit the Viglen FTP site (<u>ftp://ftp.viglen.co.uk/files</u>) and download the latest BIOS file for the VIG397M Motherboard. Save the BIOS file to a bootable floppy disk.

**Note:** Write the BIOS filename on a piece of paper. You need to type the exact BIOS filename at the DOS prompt.

- 2. Copy the Phoenix Phlash16 utility (PHLASH16.exe) from the Motherboard support CD to the bootable floppy disk you created earlier with the following files:
  - Latest BIOS file (179MS20W.WPH)
  - autoexec.BAT
- 3. Boot the system in DOS mode, then at the prompt type:

#### autoexec.bat

4. The utility verifies the file and starts updating the BIOS.

|     | Performing th              | e following function                                                                                           |
|-----|----------------------------|----------------------------------------------------------------------------------------------------|
| •   | Load Image File            | BIOS.WPH                                                                                                    |
|     | Verify interface informat  | tion                                                                                                    |
|     | Backup system BIOS ROM     |                                                                                                    |
|     | Check flash memory type(s) |                                                                                                    |
|     | Flash memory block:        |                                                                                                    |
|     | Save block                 |                                                                                                    |
|     | Restore block              |                                                                                                    |
|     | Zero out block             |                                                                                                    |
|     | Erase block                |                                                                                                    |
|     | Program block              |                                                                                                    |
|     | Verify block               |                                                                                                    |
|     | Flash programming complet  | ce in the second second second second second second second second second second second second second second se |
|     |                            |                                                                                                    |
| 30% | Read in                    |                                                                                                    |

Figure 43: Utility Updating the System BIO

# CAUTION!!

# Do not shut down or reset the system while updating the BIOS to prevent system boot failure!

5. When the utility completes the updating process, a message appears, informing you that the flash memory has been programmed successfully.

|   |                                     | enix Phlash16 Status<br>as been successfully programmed |  |
|---|-------------------------------------|---------------------------------------------------------|--|
| Þ | PRESS ANY KEY TO RESTART THE SYSTEM |                                                         |  |
|   |                                     | system does not restart<br>THE POWER OFF, THEN ON       |  |
|   | Flash memory block                  | :                                                       |  |
|   | Save block                          |                                                         |  |
|   | Restore block                       |                                                         |  |
|   | Zero out block                      |                                                         |  |
|   | Erase block                         | 44444444444444444444444                                 |  |
|   | Program block                       | . 4444444444444444444444444444444444444                 |  |
|   | Verify block                        |                                                         |  |
|   | Flash programming                   | Comprete                                                |  |

Figure 44: BIOS Update Complete

6. Press the power button for more than four seconds to turn off the system.

# **BIOS Setup Program**

This Motherboard supports a programmable firmware chip that you can update using the provided utility described above.

Use the BIOS Setup program when you are installing a Motherboard, reconfiguring your system, or prompted to "Run Setup". This section explains how to configure your system using this utility.

Even if you are not prompted to use the Setup program, you can change the configuration of your computer in the future. For example, you can enable the security password feature or change the power management settings. This requires you to reconfigure your system using the BIOS Setup program so that the computer can recognise these changes and record them in the CMOS RAM of the firmware hub.

The firmware hub on the Motherboard stores the Setup utility. When you start up the computer, the system provides you with the opportunity to run this program. Press <F2> during the Power-On-Self-Test (POST) to enter the Setup utility; otherwise, POST continues with its test routines.

#### Press <F2> to enter SETUP

If you wish to enter Setup after POST, restart the system by pressing <Ctrl+Alt+Delete>, or by pressing the reset button on the system chassis. You can also restart by turning the system off and then back on. Do this last option only if the first two failed.

The Setup program is designed to make it as easy to use as possible. Being a menudriven program, it lets you scroll through the various sub-menus and make your selections from the available options using the navigation keys.

#### Note:

- The default BIOS settings for this Motherboard apply for most conditions to ensure optimum performance. If the system becomes unstable after changing any BIOS settings, load the default settings to ensure system compatibility and stability. Select the Load Default Settings item under the Exit Menu.
- The BIOS setup screens shown in this section are for reference purposes only, and may not exactly match what you see on your screen.
- Visit the Viglen FTP site (<u>ftp://ftp.viglen.co.uk/files</u>) to download the latest BIOS file for this Motherboard.

• **Note:** Default settings are in bold text unless otherwise noted.

# **Control Keys**

| $\uparrow \downarrow$ | Select Items     |
|-----------------------|------------------|
| ←                     | Select Menus     |
| Enter                 | Select Sub-menus |
| Esc                   | Exit             |
| _/+                   | Change Values    |
| F1                    | Help             |
| <f9></f9>             | Setup Defaults   |
| <f10></f10>           | Save and Exit    |

Figure 45: Control Keys

### **Getting Help**

After entering the Setup menu, the first menu you will see is the Main Menu.

#### Main Menu

The main menu lists the setup functions you can make changes to. You can use the arrow keys  $(\uparrow\downarrow)$  to select the item. The on-line description of the highlighted setup function is displayed at the bottom of the screen.

#### Sub-Menu

If you find a right pointer symbol (as shown below) appears to the left of certain fields that means a sub-menu can be launched from this field. A sub-menu contains additional options for a field parameter. You can use arrow keys ( $\uparrow\downarrow$ ) to highlight the field and press <Enter> to call up the sub-menu. Then you can use the control keys to enter values and move from field to field within a sub-menu. If you want to return to the main menu, just press the <Esc >.

| ► IDE | Channel 0 Master |
|-------|------------------|
| ► IDE | Channel 0 Slave  |
| ► IDE | Secondary/Master |
| ► IDE | Secondary/Slave  |

Figure 46: Sub-Menu Example

#### General Help <F1>

The BIOS setup program provides a General Help screen. You can call up this screen from any menu by simply pressing <F1>. The Help screen lists the appropriate keys to use and the possible selections for the highlighted item. Press <Esc> to exit the Help screen

# The Menu Bar

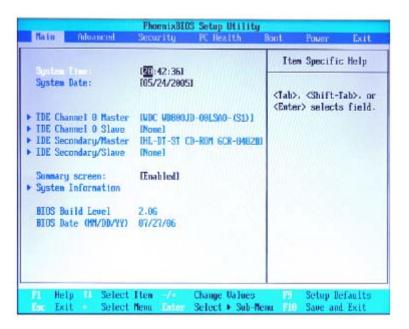

Figure 47: Menu Bar

#### Main

Use this menu for basic system configurations, such as time, date etc.

#### Advanced

Use this menu to set up the items of special enhanced features available on your system's chipset.

#### Security

Use this menu to set Supervisor and User Passwords.

#### PC Health

This entry monitors your hardware health status.

#### Boot

Use this menu to specify the priority of boot devices.

#### Power

Use this menu to specify your settings for power management.

#### Exit

This menu allows you to load the BIOS default values or factory default settings into the BIOS and exit the BIOS setup utility with or without changes.

# Main Menu

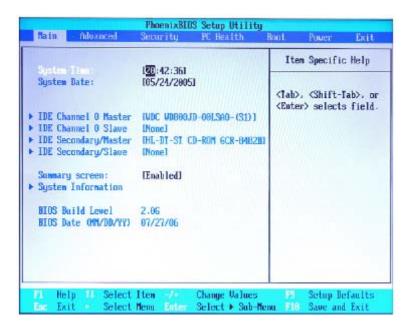

Figure 48: Main Menu

# System Time (hh:mm:ss)

The time format is <Hour> <Minute> <Second>.

# System Date (mm:dd:yy)

The date format is <Day>, <Month> <Date> <Year>.

# IDE Channel 0/Secondary Master/Slave

- [Type] Press <+> or <-> to select [Manual], [None] or [Auto] type. Note that the specifications of your drive must match with the drive table. The hard disk will not work properly if you enter improper information for this category. If your hard disk drive type is not matched or listed, you can use [Manual] to define your own drive type manually.
- [Multi-Sector Transfers] Any selection except Disabled determines the number of sectors transferred per block
- [LBA Mode Control] Enabling LBA causes Logical Block Addressing to be used in place of Cylinders, Heads and Sectors
- [32-Bit I/O] Enables 32-bit communication between CPU and IDE car
- [Transfer Mode] Selects the method for transferring the data between the hard disk and system memory
- [Ultra DMA Mode] Indicates the type of Ultra DMA

# Summary Screen

Selecting [Enabled] displays system summary screen during boot up.

# **System Information**

Press <Enter> to enter the sub-menu and the following screen appears:

| System Information                 |                      |  |
|------------------------------------|----------------------|--|
| System Memory:<br>Extended Memory: | 640 KB<br>2897152 kB |  |
|                                    |                      |  |
|                                    |                      |  |
|                                    |                      |  |
|                                    |                      |  |
|                                    |                      |  |

Figure 49: System Information

# System/Extended Memory

These items show the memory status of the system. (Read-only)

# Advanced Menu

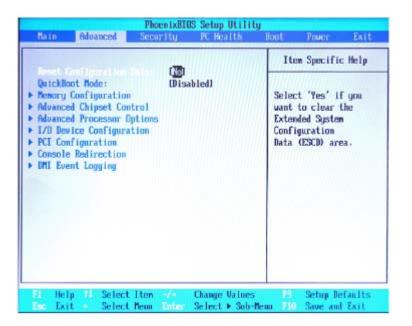

Figure 50: Advanced Menu

#### **Reset Configuration Data**

Select Yes if you want to clear the Extended System configuration Data (ESCD) area.

#### **Quick Boot Mode**

This feature allows the system skip certain tests while booting. This will decrease the time needed to boot the system.

#### Memory Configuration

Press <Enter> to enter the sub-menu and the following screen appears:

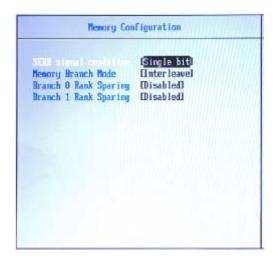

Figure 51: Memory Configuration Menu

### SERR signal condition

- [None] Disables assertion of SERR# on memory error
- [Single bit] Enables SERR# assertion on single-bit memory errors
- [Multiple bit] Enables SERR# assertion on multi-bit memory errors
- [Both] Enables SERR# assertion on both single and multi-bit memory errors

#### **Memory Branch Mode**

[Interleave] - This function can write data interleaved between multiple of memories. It can increase the speed of memory writing.

[Mirror] - This function can write duplicate data onto a pair of memories. If one of the mirrored memories suffers a failure or does not respond, the remaining memory will continue to function.

#### **Branch 0/1 Rank Sparing**

System will keep a part of branch free. If the other part suffers a failure, the keeping part will pinch-hit and continue to function.

# **Advanced Chipset Control**

Press <Enter> to enter the sub-menu and the following screen appears:

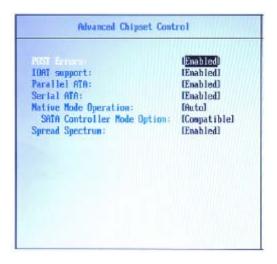

Figure 52: Advanced Chipset Control Menu

#### **POST Errors**

This item can pause boot when POST errors occur. If you disable it, the system will always attempt to boot.

# **IOAT** support

This field enables Intel I/O Acceleration Technology which transfers data more efficiently.

# Parallel ATA

This setting allows you to enable or disable the onchip Parallel-ATA controller.

# Serial ATA

This setting allows you to enable or disable the onchip Serial-ATA controller.

### **Native Mode Operation**

Certain OS does not support Native Mode. In this mode, system BIOS will search all available IRQs to use for HDD.

- New OS that supports switch to Native Mode (WinXP, Windows .NET Server) can set SATA and PATA to Native Mode.
- Maximum 6 ATA devices to connect (4 for P-ATA & 2 for S-ATA).

# SATA Controller Mode Option

This setting specifies SATA controller mode. Please note that Pre-Win2K OS's do not work in Enhanced mode.

- [Compatible] SATA and PATA drives are auto-detected and placed in Legacy mode.
- [Enhanced] SATA and PATA drives are auto-detected and placed (non- AHCI) in Native IDE mode.

#### Spread Spectrum

When the Motherboard's clock generator pulses, the extreme values (spikes) of the pulses create EMI (Electromagnetic Interference). The Spread Spectrum function reduces the EMI generated by modulating the pulses so that the spikes of the pulses are reduced to flatter curves.

# Note:

- 1. If you do not have any EMI problem, leave the setting at [Disabled] for optimal system stability and performance. But if you are plagued by EMI, select the value of Spread Spectrum for EMI reduction.
- 2. The greater the Spread Spectrum value is, the greater the EMI is reduced, and the system will become less stable. For the most suitable Spread Spectrum value, please consult your local EMI regulation.
- 3. Remember to disable Spread Spectrum if you are overclocking because even a slight jitter can introduce a temporary boost in clock speed which may just cause your overclocked processor to lock up.

# **Advanced Processor Options**

Press <Enter> to enter the sub-menu and the following screen appears:

| CPU1 =            | Keon (TN) CPU 3.7391z |
|-------------------|-----------------------|
| CPU2 =            | Keon (TH) CPU 3.736Hz |
| CPULD             | 6F64                  |
| Microcode Rev     | 6662                  |
| Speed             | 3.73 GHz              |
| L2 Cache          | 2048 KB               |
|                   | (Enabled)             |
| C1 Enhanced Mode: | [Enabled]             |
|                   |                       |
|                   |                       |
|                   |                       |

Figure 53: Advanced Processor Options menu

### CPU1, CPU2, CPUID, Microcode Rev, Speed, L2 Cache

These items display the current CPU status, such as CPUID, Microcode Rev, Speed, and Cache.

### Hyperthreading

The processor uses Hyper-Threading technology to increase transaction rates and reduces end-user response times. The technology treats the two cores inside the processor as two logical processors that can execute instructions simultaneously. In this way, the system performance is highly improved. If you disable the function, the processor will use only one core to execute the instructions. **Please disable this item if your operating system doesn't support 4-way processors & the system with 2 HT processors, or unreliability and instability may occur.** 

#### Note:

Enabling the functionality of Hyper-Threading Technology for your computer system requires ALL of the following platform Components:

- **CPU**: Intel<sup>®</sup> Pentium<sup>®</sup> 4 or Xeon<sup>™</sup> Processors with HT Technology;
- Chipset: Intel® Chipsets that support HT Technology;
- **BIOS**: A BIOS that supports HT Technology and has it enabled;
- **OS**: An operating system that supports HT Technology.

# C1 Enhanced Mode

This item allows you to enable/disable the C1E power management feature which can drop clock speed and voltage on the processor.

# I/O Device Configuration

Press <Enter> to enter the sub-menu and the following screen appears:

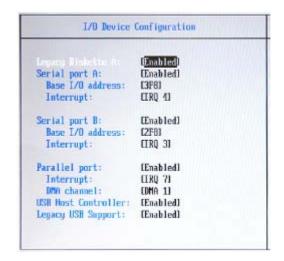

Figure 54: I/O Device Configuration Menu

### Legacy Diskette A

This is used to enable or disable the onboard floppy controller.

### Serial Port A/B

This is used to enable or disable the onboard serial port A/B.

#### **Base I/O Address**

These items specify the base I/O addresses of the onboard serial port A/B.

#### Interrupt

These fields allow you to select IRQ Resources for serial port A/B.

#### Parallel port

This is used to enable or disable the onboard parallel port.

#### Interrupt

These fields allow you to select IRQ Resources for the parallel port.

#### **DMA Channel**

These fields allow you to select DMA (Direct Memory Access) resources for the parallel port.

#### **USB Host Controller**

This setting is used to enable/disable the onboard USB host controller.

#### Legacy USB Support

Set to [Enabled] if you need to use any USB 1.1/2.0 device in the operating system that does not support or have any USB 1.1/2.0 driver installed, such as DOS and SCO

Unix. Set to [Disabled] only if you want to use any USB device other than the USB mouse.

# **PCI** Configuration

Press <Enter> to enter the sub-menu and the following screen appears:

| <ul> <li>Do Barrd LBB Dector</li> <li>Do Barrd LBB Dector</li> </ul> |                                |
|----------------------------------------------------------------------|--------------------------------|
| ► On Board SRS Device                                                |                                |
| Un Board Audio Device                                                | (Enabled)                      |
| On Board IEEE 1394                                                   | (Enabled)                      |
| PCI-E x8 slot Uption Rom                                             | [Enabled]                      |
| PCI-X slot 1 Option Rom                                              | (Enabled)                      |
| PCI-X slot 2 Option Rom                                              | (Enabled)                      |
| PCE slot Option Rom                                                  | (Enabled)                      |
| Option ROM Placement                                                 | <b>ETemporary Relocation</b> 1 |
|                                                                      |                                |
|                                                                      |                                |
|                                                                      |                                |

Figure 55: PCI Configuration Menu

# **On Board LAN Device**

Press <Enter> to enter the sub-menu:

| Enabled)<br>Enabled]<br>Enabled] |
|----------------------------------|
|                                  |
|                                  |
|                                  |

Figure 56: On Board LAN Device Menu

#### Onboard LAN 1/2 Device

This setting allows you to enable/disable the onboard LAN device.

#### **Option ROM Scan**

Use this feature to initialize device expansion ROM.

#### On Board Audio Device

This setting allows you to enable/disable the onboard Audio Device.

# On Board IEEE 1394

This setting allows you to enable/disable the onboard IEEE 1394. **PCI-E x8 slot Option Rom** This setting allows you to enable/disable the PCI-E x8 slot Option Rom.

#### PCI-X slot 1/2 Option Rom

This setting allows you to enable/disable the PCI-X 1/2 slot Option Rom.

#### **PCI slot Option Rom**

This setting allows you to enable/disable the PCI slot Option Rom.

#### **Option ROM Placement**

This setting determines the Option ROM placement. If the system hangs during boot, please restart the system and enter the BIOS Setup Utility to change this setting.

# **Console Redirection**

|                              | (Disabled)            |  |
|------------------------------|-----------------------|--|
| Baud Rate                    | [19.2K]               |  |
| Console Type<br>Flow Control | EPC ANSI<br>ICTS/RISI |  |
| Console connection:          | Direct                |  |
| Continue C.R. after POST:    | IOTEI                 |  |
|                              |                       |  |
|                              |                       |  |
|                              |                       |  |
|                              |                       |  |
|                              |                       |  |

Figure 57: Console Redirection Menu

#### **Com Port Address**

This setting enables/disables the Com port address for console connection.

# **Baud Rate**

This setting specifies the transfer rate (bits per second) of Console Redirection.

# Console Type

This setting specifies the console type.

#### **Flow Control**

This feature allows you to enable flow control.

#### **Console Connection**

This feature indicates whether the console is connected directly to the system or a modem is used for connection.

# Continue C. R. after POST

Selecting [On] will enable Console Redirection after OS has loaded.

# **DMI Event Logging**

 DMI
 Event Logging

 Event log validity
 Ualid

 Event log capacity
 Space Available

 View DDI exect log
 Imlesi

 Event Logging
 Enabledi

 ECC Event Logging
 Enabledi

 Mark DMI events as read
 Enteri

 Clear all DMI event logs
 INol

Press <Enter> to enter the sub-menu and the following screen appears:

Figure 58: DMI Event Logging Menu

#### Event log validity/capacity

These items indicate the status of Event log validity and capacity.

#### View DMI event log

These items allow you to view the content of the DMI event log.

#### **Event Logging**

This function is used to log DMI events.

#### **ECC Event Logging**

This function is used to log ECC events.

#### Mark DMI events as read

This field allows you to mark DMI events as read.

# Clear all DMI event logs

This function is used to clear all DMI event logs.

# **Security Menu**

| -                                                             |                                                                                                    | 2 100 M                                                                           | Item Specific Help                                              |
|---------------------------------------------------------------|----------------------------------------------------------------------------------------------------|-----------------------------------------------------------------------------------|-----------------------------------------------------------------|
| Iber Pa<br>Set Use<br>Passwor<br>Flash B<br>Floppy<br>Chassis | sor Password<br>ssword Is:<br>r Password:<br>d on boot:<br>IUS Write Protec:<br>Intrusion:<br>hassis intru: | Clear<br>(Enter)<br>(Disabled)<br>otect: (Disabled)<br>t: (Disabled)<br>(Enabled) | Supervisor Password<br>controls access to the<br>setup utility. |
|                                                               |                                                                                                    |                                                                                   |                                                                 |

Figure 59: Security Menu

### Supervisor Password Is, User Password Is

These items indicate the status of password settings.

#### Set Supervisor Password

Supervisor Password controls access to the BIOS Setup utility.

#### Set User Password

User Password controls access to the system at boot.

#### **Password on Boot**

Choosing [Enabled] requires a password on boot. It requires prior setting of the supervisor password. If the supervisor password is set and this option is disabled, BIOS assumes the user is booting.

#### Flash BIOS Write Protect

This function protects the BIOS from accidental corruption by unauthorized users or computer viruses. When enabled, the BIOS data cannot be changed when attempting to update the BIOS with a Flash utility. To successfully update the BIOS, you will need to disable this Flash Protection function.

#### **Floppy Write Protect**

This enables or disables the write protection for floppy drive.

#### **Chassis Intrusion**

The field enables or disables the feature of recording the chassis intrusion status and issuing a warning message if the chassis is once opened.

### **Reset Chassis Intrusion**

The field is used to clear the chassis intrusion warning message.

# PC Health Menu

|                    |          | 10      | en Specifi | s neip |
|--------------------|----------|---------|------------|--------|
| Volt(CPU 0)        | 1.2338 V |         |            |        |
| Volt(CPU 1)        | 1.1780 U |         |            |        |
| Volt (FSB Utt)     | 1.1790 0 | He with |            |        |
| Volt(1.80)         | 1.9582 V |         |            |        |
| Volt(Battery)      | 3.0108 U |         |            |        |
| Volt(3.30)         | 3.2336 V |         |            |        |
| Volt(3.30 StandBy) | 3.2164 U |         |            |        |
| Volt(SU)           | 4.992 U  |         |            |        |
| Volt(SV Standby)   | 4.966 U  |         |            |        |
| Volt(120)          | 11.844 V |         |            |        |
| Uolt(120 CPU0)     | 11.844 V |         |            |        |
| Uolt(120 CPU1)     | 11.844 U |         |            |        |
|                    |          |         |            |        |
|                    |          |         |            |        |
|                    |          | 17      |            |        |

Figure 60: PC Health Menu

#### Fan & Temperature Menu

Press <Enter> to enter the sub-menu and the following screen appears:

| Temp (CPU0)   | 76 °C    |
|---------------|----------|
| Temp (CPU1)   | 65 °C    |
| Tenp (Systen) | 49 °C    |
| FAN (CPU - 0) | 3120 RPM |
| FAN (CPU 1)   | 2520 RPH |
| FAN(Sustem 0) | 2468 RPM |
| FAN(System 1) | 0 RPM    |
|               |          |
|               |          |
|               |          |
|               |          |
|               |          |

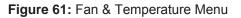

Temp (CPU0)/ (CPU1)/ (System), FAN (CPU0)/ (CPU1)/ (System0)/ (System1) These items display the current temperatures and fans' speeds of the system.

# Volt (CPU 0)/ (CPU 1)/ (FSB Vtt)/ (1.8V)/ (Battery)/ (3.3V)/ (3.3V Standby)/ (5V)/ (5V Standby)/ (12V)/ (12V CPU0)/ (12V CPU1)

These items display the current voltages of the system.

# **Boot Menu**

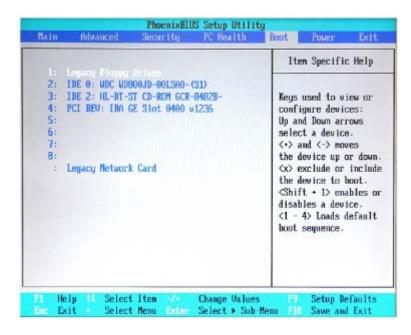

Figure 62: Boot Menu

These settings allow users to set the priority of the specified devices. You may use the arrow keys  $(\uparrow\downarrow)$  to select the desired device, <+>/<-> key to move it up/down in the priority list, <x> key to exclude or include the device to boot, (Shift + 1) to enable or disable a device, (1 - 4) keys to load default boot sequence.

# **Power Menu**

| ACPI Suspent support: 130                                                                                                    |                                                                                                    | Item Specific Help                                                                                                    |
|----------------------------------------------------------------------------------------------------|----------------------------------------------------------------------------------------------------|----------------------------------------------------------------------------------------------------|
| Resume On Modem Ring:<br>Wake on LAN/PME:<br>Power Nutton Function:<br>After Power Failure:<br>Resume On Time:<br>Resume Time: | Confi<br>Control<br>Control | Select one of the ACPI<br>power states: S1, S2,<br>or S3. IF selected, the<br>corresponding power<br>state will be disabled. |
|                                                                                                    |                                                                                                    |                                                                                                    |

Figure 63: Power Menu

#### ACPI Suspend support

This item specifies the power saving modes for ACPI function. If your operating system supports ACPI, such as Windows 98SE, Windows ME and Windows 2000, you can choose to enter the Standby mode in S1 (POS) or S3 (STR) fashion through the setting of this field. Options are:

- [S1] The S1 sleep mode is a low power state. In this state, no system context is lost (CPU or chipset) and hardware maintains all system contexts.
- [S3] The S3 sleep mode is a lower power state where the information of system configuration and open applications/files is saved to main memory that remains powered while most other hardware components turn off to save energy. The information stored in memory will be used to restore the system when a "wake up" event occurs.
- [S1/S3] BIOS determines the best automatically.

#### **Resume On Modem Ring**

The item specifies how the system will be awakened from power saving mode when input signal of the Modem Ring is detected.

#### Wake On LAN/PME

The item specifies how the system will be awakened from power saving mode when input signal of the LAN/PME is detected.

# Power Button Function

This feature allows users to configure the power button function. Settings are:

- [Instant-Off] The power button functions as a normal power-on/-off button.
- [Delay 4 Second] When you press the power button, the computer enters the suspend/sleep mode, but if the button is pressed for more than four seconds, the computer is turned off.

### After Power Failure

This setting specifies whether your system will reboot after a power failure or interrupt occurs. Available settings are:

- [Stay Off] Returns the system to an off state.
- [Power On] Returns the system to a full on state.
- [Last State] Restores the system to the previous status before power failure or interrupt occurred.

# **Resume On Time**

Select [On] to wake up the system at predetermined time.

# **Resume Time**

The time format is <HH> <MM> <SS>.

# **Exit Menu**

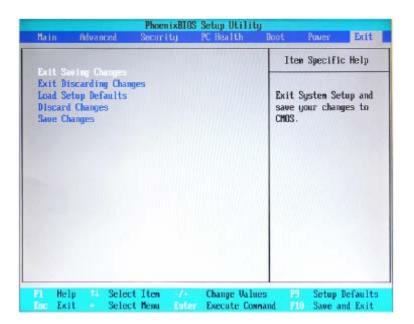

Figure 64: Exit Menu

### **Exit Saving Changes**

Save changes to CMOS and exit setup.

#### **Exit Discarding Changes**

Abandon all changes and exit setup.

#### Load Setup Defaults

Use this menu to load the default values set by the BIOS vendor for stable system performance.

#### **Discard Changes**

Abandon all changes.

#### Save Changes

Save changes to CMOS.

# Chapter 6: Glossary

# **Advanced Dynamic Execution**

Part of the Xeon processor's Intel® NetBurst® micro-architecture. Improved branch prediction algorithm accelerates the flow of work to the processor and helps overcome the deeper pipeline. Very deep, out-of-order speculative execution allows the processor to view 126 instructions in flight and handle up to 48 loads and 24 stores in the pipeline. A 4 KB branch target buffer stores more detail on the history of past branches, reducing inaccurate branch predictions by roughly 33% (when compared to P6 micro-architecture).

# Advance Transfer Cache (Level 2 Advance Transfer Cache)

The 256 KB Level 2 Advance Transfer Cache (ATC) delivers a much higher data throughput channel between the Level 2 cache and the processor core. 512 KB L2 Advance Transfer Cache is available on 0.13 micron technology Pentium® 4 processors, while 0.18 micron technology Pentium 4 processors utilise a 256 KB L2 Advance Transfer Cache. Features of the ATC include: Non-Blocking, full speed, on-die level 2 cache, 8-way set association, 512-bit or 256-bit data bus to the level 2 cache, data clocked into and out of the cache every clock cycle.

# BIOS

(Basic Input Output System) This is software stored on a chip and consists of the instructions necessary for the computer to function. The System BIOS contains the instructions for the keyboard, disk drives etc., and the VGA BIOS controls the VGA graphics card.

# CPU

Central Processing Unit. This is the main piece of equipment on the Motherboard. The CPU processes data, tells memory what to store and the video card what to display.

# Default

The configuration of the system when it is switched on or the standard settings before any changes are made.

# DIMM

Dual In-Line Memory Module, a type of memory module used for the systems main memory.

# Driver

A piece of software which is used by application software to control some special features. Each graphics board and printer requires its own driver.

# D-Type

A common type of connector used for connecting printers, serial ports, game port, and many other types of interface.

# DRAM

Dynamic Ram used for main system memory, providing a moderately fast but cheap storage solution.

### **Enhanced Floating Point and Multimedia Unit**

Part of the Pentium<sup>®</sup> 4 processor's Intel<sup>®</sup> NetBurst<sup>®</sup> micro-architecture. An expanded 128-bit floating point register and an additional register for data movement improves performance on floating-point and multimedia applications.

### **Execution Trace Cache (Level 1 Execution Trace Cache)**

Part of the Pentium® 4 processor's Intel® NetBurst® micro-architecture. In addition to the 8 KB data cache, the Pentium 4 processor includes an Execution Trace Cache that stores up to 12 K decoded micro-ops in the order of program execution. This increases performance by removing the decoder from the main execution loop and makes more efficient usage of the cache storage space since instructions that are branched around are not stored. As a result, a high volume of instructions are delivered to the processor's execution units and the overall time required to recover from erroneous branch predictions is decreased.

### FDC

Floppy Disk Controller - the interface for connecting floppy disk drives to the computer.

#### Hercules

A monochrome graphics video mode which first appeared in the Hercules graphics card. Provides a resolution of 720 by 348 pixels.

# Hyper-Pipelined Technology

Part of the Pentium® 4 processor's Intel® NetBurst® micro-architecture. Hyperpipelined technology doubles the pipeline depth of the Pentium® III processor's P6 micro-architecture, increasing the branch prediction and recovery pipeline to 20 stages. The deeper pipeline enables instructions to be queued and executed at the fastestpossible rate, increasing performance, frequency, and scalability.

#### IDE

Integrated Drive Electronics - currently the most popular type of interface for hard disk drives. Much of the circuitry previously required on hard disk controller cards is now integrated on the hard disk itself.

#### Interface

The electronics providing a connection between two pieces of equipment. For example, a printer interface connects a computer to a printer.

#### Interlace

The mode the graphics card uses to refresh a monitor screen. When the graphics is in interlace mode, the frequency of the display update is lower than in non-interlace mode. This causes a slight flicker, so generally non-interlaced mode is better if the monitor supports it.

# Internet Streaming SIMD Extensions

Consists of 70 instructions and includes single instruction, multiple data for floatingpoint, additional SIMD-integer and cache ability control instructions. Benefits include higher resolution image viewing and manipulation, high quality audio, MPEG2 video, and simultaneous MPEG2 encoding and decoding, reduced CPU utilisation for speech recognition, and higher accuracy and faster response times

# L.E.D.

Light Emitting Diode - a light which indicates activity - for example hard disk access.

# **PCI (Peripheral Component Interconnect)**

Developed by Intel, PCI is a local bus standard. A bus is a channel used to transfer data to (input) and from (output) a computer and to or from a peripheral device. Most PCs have a PCI bus usually implemented at 32-bits providing a 33 MHz clock speed with a throughput rate of 133 MBps.

### NetBurst® micro-architecture (Intel NetBurst® micro-architecture)

The NetBurst® micro-architecture delivers a number of new and innovative features including Hyper Pipelined Technology, 400 MHz System Bus, Execution Trace Cache, and Rapid Execution Engine. It also delivers a number of enhanced features, including Advanced Transfer Cache, Advanced Dynamic Execution, Enhanced Floating Point and Multimedia Unit, and Streaming SIMD Extensions 2. Intel NetBurst® Microarchitecture provides higher throughput within the processor and out to memory and I/O for improved headroom.

# PCI

Peripheral Component Interface. It became apparent to manufacturers that the 8MHz AT ISA BUS on the standard PC was just not fast enough for today's applications, and so PCI was invented. It is a high speed data bus that carries information to and from components - known as 'Local Bus'.

# PCI-X

The 64-bit PCI-X interface (PCI-X 1.0a) can be operated at 133 MHz, (or at 100 MHz and 66 MHz) which achieves a greater than two-fold boost in performance over PCI 2.2 bus technology. The 133 MHz PCI-X interface achieves up to 1 GB/s throughput, a two-fold increase over 66 MHz PCI 2.2.

#### **PCI-Express**

PCI Express is a 3rd generation I/O architecture where ISA and PCI were respectively the 1st and 2nd generations. A high-speed, general-purpose serial I/O interconnect, PCI Express will initially offers speeds of 2.5 Gigabits per second, support multiple widths ("lanes" of data that range from 1 to 32), and scale to the limits of copper. PCI Express will unify I/O architecture for desktop, mobile, server, communications platforms, workstations and embedded devices while also coexisting with PCI and USB connection types

### RAM

Random Access Memory - the memory used by the computer for running programs and storing data.

### ROM

Read Only Memory - a memory chip which doesn't lose its data when the system is switched off. It is used to store the System BIOS and VGA BIOS instructions. It is slower than RAM.

### Rapid Execution Engine

Part of the Pentium<sup>®</sup> 4 processor's Intel<sup>®</sup> NetBurst<sup>®</sup> micro-architecture. Two Arithmetic Logic Units (ALUs) are clocked at twice the core processor frequency, allowing basic integer instructions such as Add, Subtract, Logical AND, and Logical OR to execute in half of a clock cycle. For example, the Rapid Execution Engine on a 1.50 GHz Pentium 4 processor runs at 3 GHz.

### S-ATA (Serial ATA)

Serial ATA is the next-generation internal storage interconnect designed to replace Parallel ATA technology. Serial ATA is the proactive evolution of the ATA interface from a parallel bus to a serial bus architecture. This architecture overcomes many design and usage constraints that are increasing the difficulty of continued speed enhancements for the classic parallel ATA bus. Serial ATA will be introduced at 150Mbytes/sec, with a roadmap already planned through 600Mbytes/sec.

#### **Shadow Memory**

The BIOS is normally stored in ROM. On certain systems it can be copied to RAM on power up to make it go faster. This RAM is known as shadow memory. The System BIOS is responsible for this copying.

#### SSE (Streaming SIMD Extensions)

Internet Streaming SIMD (Single Instruction Multiple Data) Extensions are instructions that reduce the overall number of instructions required to execute a particular program task. As a result, they can boost performance by accelerating a broad range of applications, including video, speech, and image, photo processing, encryption, financial, engineering and scientific applications. NetBurst® micro-architecture adds 144 new SSE instructions, which are known as SSE2.

#### Streaming SIMD Extensions 3

Better multimedia and encryption/decryption processing than previous generations, along with support for more computationally intensive graphics.

#### Super VGA

Additional screen modes and capabilities provided over and above the standard VGA defined by IBM.

#### VGA

Video Graphics Array - the graphics standard defined by IBM and provided on IBM's PS/2 machines.

| Notes |  |
|-------|--|
|       |  |
|       |  |
|       |  |
|       |  |
|       |  |
|       |  |
|       |  |
|       |  |
|       |  |
|       |  |
|       |  |
|       |  |
|       |  |
|       |  |
|       |  |
|       |  |
|       |  |
|       |  |
|       |  |
|       |  |
|       |  |
|       |  |
|       |  |
|       |  |
|       |  |
|       |  |
|       |  |
|       |  |
|       |  |
|       |  |
|       |  |
|       |  |
|       |  |
|       |  |
|       |  |
|       |  |
|       |  |
|       |  |
|       |  |
|       |  |
|       |  |
|       |  |

# Chapter 7: Suggestions

Viglen is interested in continuing to improve the quality and information provided in their manuals. Viglen has listed some questions that you may like to answer and return to Viglen. This will help Viglen help to keep and improve the standard of their manuals.

1. Is the information provided in this and other manuals clear enough?

2. What could be added to the manual to improve it?

3. Does the manual go into enough detail?

4. Would you like an on-line version of this manual?

| 5. | How do you rate the Viglen Technical support and Service Departments?      |
|----|----------------------------------------------------------------------------|
|    |                                                                            |
|    |                                                                            |
|    |                                                                            |
| 6. | Are there any technological improvements that could be made to the system? |
|    |                                                                            |
|    |                                                                            |
| 7. | Other points you would like to mention?                                    |
|    |                                                                            |
|    |                                                                            |
|    |                                                                            |
|    |                                                                            |
|    |                                                                            |
|    |                                                                            |
|    |                                                                            |

Please return this slip to:

Product Development Dept. Viglen Ltd 7 Handley Page Way Colney Street St Albans Hertfordshire AL2 2DQ